## <sup>5</sup> software<sup>46</sup>

# ARIS PROCESS PERFORMANCE MANAGER PRÜFEN DER PPM-PROZESS-KONFORMITÄT MIT ARIS

OKTOBER 2021 VERSION 10.5.3

This document applies to ARIS Process Performance Manager Version 10.5.3 and to all subsequent releases.

Specifications contained herein are subject to change and these changes will be reported in subsequent release notes or new editions.

Copyright © 2000- 2021 Software AG, Darmstadt, Germany and/or Software AG USA Inc., Reston, VA, USA, and/or its subsidiaries and/or its affiliates and/or their licensors.

The name Software AG and all Software AG product names are either trademarks or registered trademarks of Software AG and/or Software AG USA Inc. and/or its subsidiaries and/or its affiliates and/or their licensors. Other company and product names mentioned herein may be trademarks of their respective owners.

Detailed information on trademarks and patents owned by Software AG and/or its subsidiaries is located at https://softwareag.com/licenses.

Use of this software is subject to adherence to Software AG's licensing conditions and terms. These terms are part of the product documentation, located at

https://softwareag.com/licenses and/or in the root installation directory of the licensed product(s).

This software may include portions of third-party products. For third-party copyright notices, license terms, additional rights or restrictions, please refer to "License Texts, Copyright Notices and Disclaimers of Third Party Products". For certain specific third-party license restrictions, please refer to section E of the Legal Notices available under "License Terms and Conditions for Use of Software AG Products / Copyright and Trademark Notices of Software AG Products". These documents are part of the product documentation, located at https://softwareag.com/licenses and/or in the root installation directory of the licensed product(s).

## Inhalt

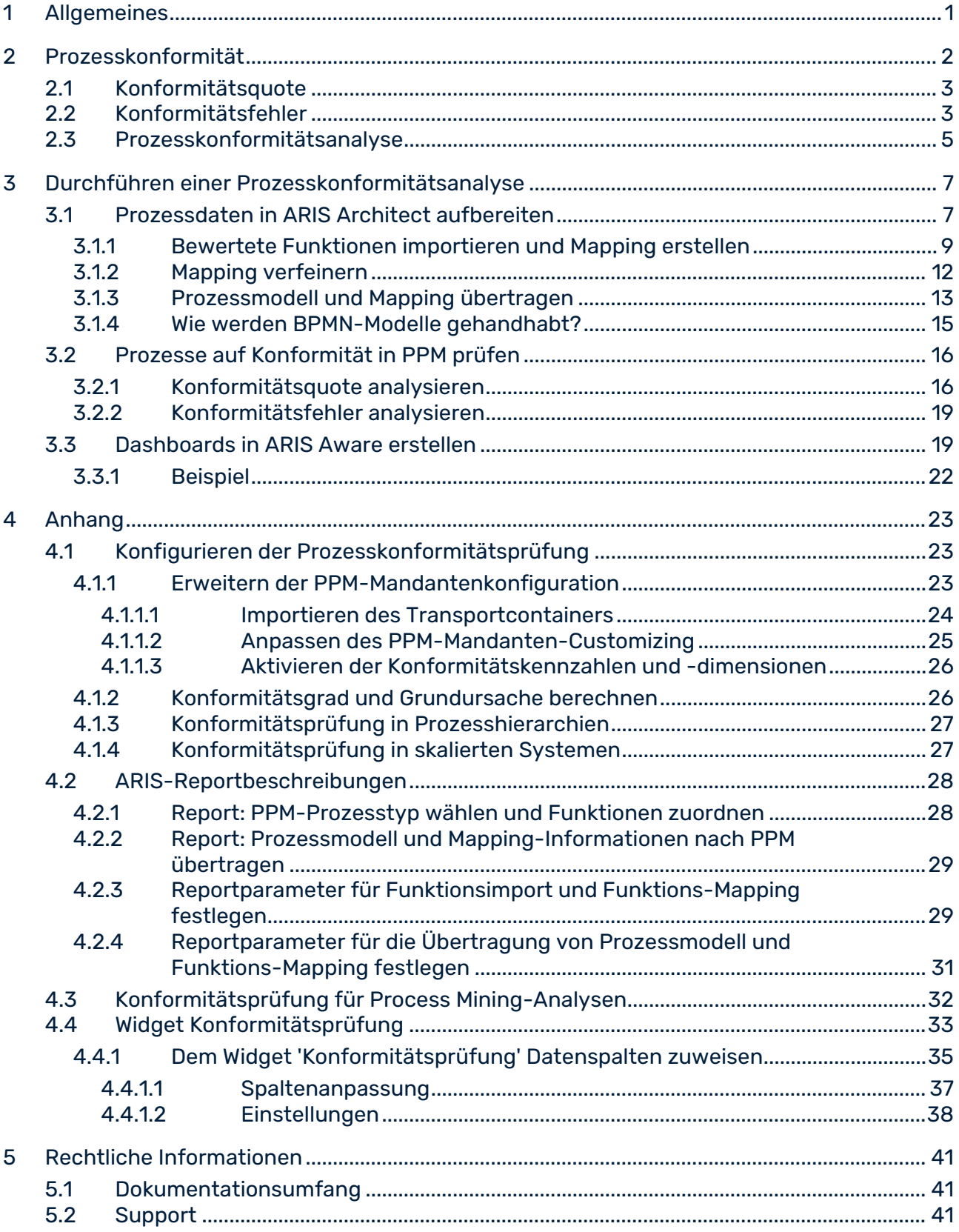

## <span id="page-3-0"></span>1 Allgemeines

In diesem Handbuch wird beschrieben, wie Sie eine Prozesskonformitätsprüfung (Seite [2\)](#page-4-0) durchführen können und welche Voraussetzungen dafür erfüllt sein müssen. Die Anleitung richtet sich an den Geschäftsanwender und den Systemadministrator der erforderlichen ARIS-Produkte. Der Geschäftsanwender kann eine Leistungsprüfung basierend auf dem vom Systemadministrator angepassten System durchführen.

### **GESCHÄFTSANWENDER**

Der Geschäftsanwender erfährt wie

- die erforderlichen Prozessdaten in ARIS Architect aufbereitet werden.
- die Prozessdaten nach PPM übertragen werden.
- eine Konformitätsanalyse in PPM durchgeführt wird.
- ein Dashboard in ARIS Aware erstellt wird, um die Prozessdaten zu visualisieren.

Der Geschäftsanwender sollte sich mit der allgemeinen Handhabung der beschriebenen Produkte (ARIS Architect, PPM, und ARIS Aware) auskennen.

Weitere Informationen zur allgemeinen Nutzung dieser Produkte finden Sie in der Online-Hilfe und in der technischen Dokumentation.

### **SYSTEMADMINISTRATOR**

Der Systemadministrator erfährt wie

- die erforderlichen Konfigurationselemente in PPM importiert werden.
- die PPM-Mandantenkonfiguration angepasst wird.
- die Prozessdaten berechnet und in PPM importiert werden.

Der Systemadministrator sollte sich mit der Handhabung von PPM Customizing Toolkit auskennen.

Weitere Informationen zur Verwendung von CTK finden Sie in der technischen Dokumentation von PPM.

### **BEISPIELE**

Die in dieser Anwendung beschriebenen Beispiele basieren auf den Finanzdienstleistungsprozessen zur Verbesserung des Autokreditsektors bei United Motor Group (UMG). Die in den Beispielen verwendeten ARIS-Modelle sind in der **United Motor Group**-Demodatenbank gespeichert. Sie finden die passenden Beispiele in PPM im PPM-Demo-Mandanten **umg\_de**.

## <span id="page-4-0"></span>2 Prozesskonformität

Die Konformitätsprüfung eines Prozesses analysiert, ob eine ausgeführte und aus einem Produktivsystem ausgelesene Prozessinstanz mit einem in ARIS modellierten Prozessmodell übereinstimmt.

ARIS ist die zentrale Plattform für die Modellierung von Zielprozessen (Soll-Prozessen). Diese Referenzprozesse werden mithilfe der Modelltypen **EPK** oder **BPMN** (Seite [15\)](#page-17-0) modelliert. PPM dient dazu, ausgeführte Prozesse zu finden und zu analysieren. Dies wird erreicht, indem Daten aus dem Quellsystem von PPM ausgelesen werden. Die Quellsysteme können Funktionsnamen haben, die sich von den modellierten Funktionsnamen in ARIS unterscheiden. Um den Prozessfluss in PPM anhand des Referenzprozesses zu überwachen, müssen die modellierten ARIS-Funktionsnamen auf die PPM-Funktionsnamen übertragen und der Zielprozess zusammen mit diesem Mapping in PPM importiert werden.

Es werden ein ARIS-Referenzmodell und ein Mapping der ARIS-GUIDs auf Funktionsnamen aus ARIS exportiert und nach PPM übertragen. Die Kombination von Prozesstyp, Funktionen-Mapping, Zielprozess und (optional) ARIS-Funktionsausschlussliste wird hier als **Prozesskonformitätskonfiguration** beschrieben. Die Prozesskonformitätskonfiguration wird nach PPM übertragen und dazu verwendet, die neuen Konformitätskennzahlen und -dimensionen in PPM zu berechnen. Die Prozesskonformität wird dann berechnet, wenn die Prozessdaten in PPM importiert werden.

Die folgende Abbildung zeigt die einzelnen Schritte zur Durchführung einer Prozesskonformitätsanalyse (Seite [7\)](#page-9-0).

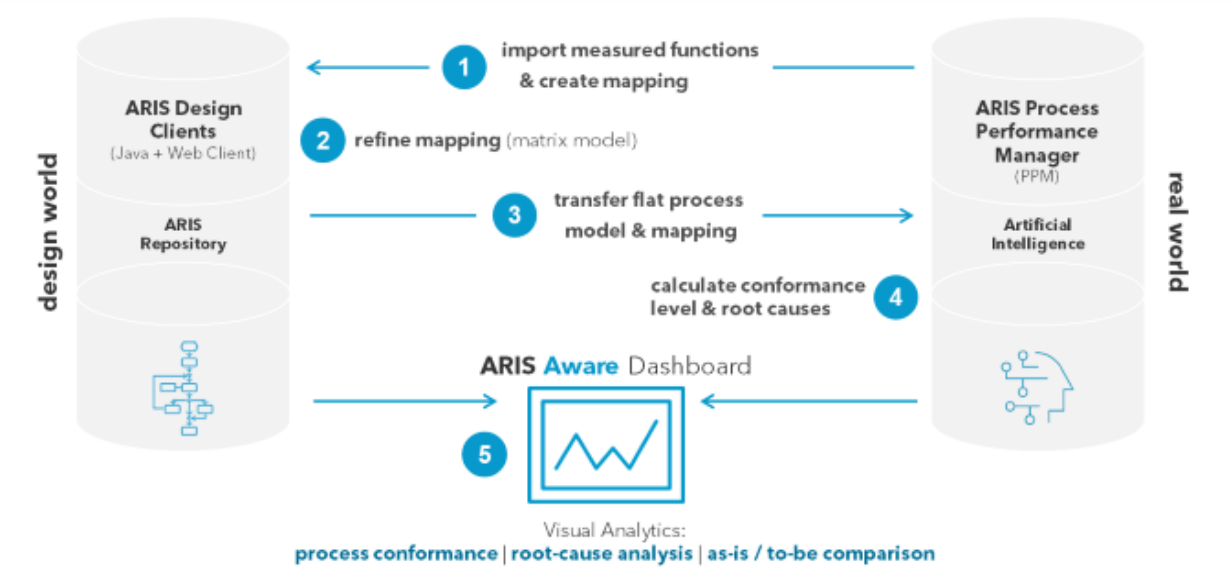

## PROCESS TO INTEGRATE ARIS & PPM

## <span id="page-5-0"></span>2.1 Konformitätsquote

Als Ausgabe der Konformitätsberechnung erhalten Sie die um den Mittelwert aggregierte Kennzahl **Konformitätsquote** mit den zwei möglichen Werten 0.0 (nicht konform) und 1.0 (konform). Die Konformitätsquote kann beispielsweise einen Wert von 0,87 haben. Dies bedeutet, dass 87 % aller verfügbaren Prozessinstanzen mit dem Referenzprozess übereinstimmen.

Das ARIS-Referenzmodell gibt die Reihenfolge vor, in der die Funktionen ausgeführt werden sollen. Diese Reihenfolge ist keine einfache lineare Abfolge, denn das Modell könnte öffnende UND-Regeln enthalten. Die Pfade, die aus solchen Regeln entstehen, können parallel ausgeführt werden, so dass es viele unterschiedliche Ausführungsabfolgen geben kann, die mit einer solchen Regel kompatibel sind. Zusammenführende Regeln dagegen, sind Synchronisationsweichen. Sie geben an, dass die Ausführung aller Funktionen im eingehenden Pfad beendet sein muss, bevor eine Funktion die einer zusammenführenden Regel folgt, ausgeführt wird.

Die Konformitätsprüfung formt die Prozessinstanz in eine lineare Abfolge von Funktionen um. Dann stellt sie fest, ob jeder Schritt in der funktionellen Abfolge der Reihenfolge derselben Funktionen im Referenzmodell entspricht. Wenn eine oder mehrere PPM-Funktionen aus der Konformitätsprüfung ausgeschlossen werden (Seite [11\)](#page-13-0), werden auch die zugehörigen Funktionen aus der Abfolge von Funktionen der Prozessinstanz entfernt. Wenn alle Funktionen ausgeschlossen wurden, kann PPM die Konformitätsquote nicht berechnen. Außerdem ist für die Konformität von Bedeutung, dass der letzte Schritt in einem der Endereignisse, die für den Prozess modelliert sind, endet. Das bedeutet, dass unvollendete Prozesse (d.h. Prozesse, die weitere Importe benötigen, um fertiggestellt zu werden) mit hoher Wahrscheinlichkeit als nicht konform eingestuft werden.

Die Konformitätsprüfung unterscheidet zwischen unterschiedlichen Gründen für eine Nichtkonformität von Prozessinstanzen (Seite [3\)](#page-5-1).

## <span id="page-5-1"></span>2.2 Konformitätsfehler

Die Konformitätsprüfung ermittelt mögliche Gründe, warum eine Abfolge von Funktionen nicht mit einem Referenzmodell übereinstimmt. Die Gründe für die Nichtkonformität heißen **Konformitätsfehler**.

Es gibt vier verschiedene Arten von Konformitätsfehlern.

### **Beispiel**

In der folgenden Abbildung sehen Sie eine schematische EPK mit der Startfunktion **S** und der Endfunktion **E**. Diese EPK stellt das Referenzmodell für die Beispiele der unten beschriebenen Nichtkonformitätsarten dar.

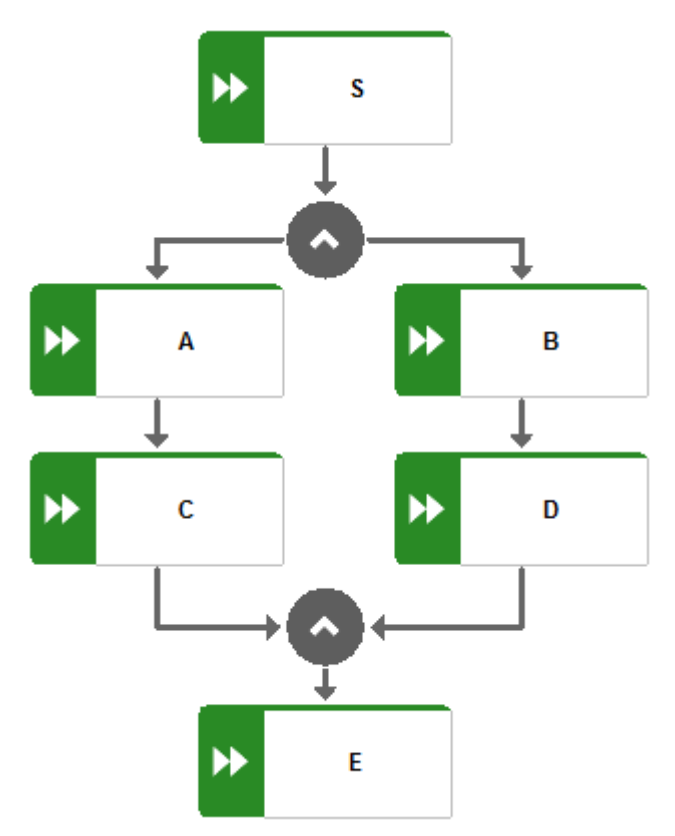

Konformitätsfehlerart I

Ein bestimmtes Funktionenpaar tritt in der falschen Reihenfolge auf. Dieses Problem wird mit dem Dimensionswert **ShouldNotFollow** angezeigt.

### **Beispiel**

Der Prozessschritt A **darf nicht folgen auf** Prozessschritt C. Nicht konforme Funktionsreihenfolge: S,C,A,B,D,E

Konformitätsfehlerart II

Die Prozessinstanz beginnt mit einer falschen Funktion. Dieses Problem wird mit dem Dimensionswert **ShouldNotStartProcess** angegeben.

### **Beispiel**

Die Prozessinstanz **darf nicht beginnen mit** Prozessschritt E.

Nicht konforme Funktionsreihenfolge: E,A,C,B,D,E

Konformitätsfehlerart III

Alle Schritte der Prozessinstanz sind beendet, aber es wurde kein Endereignis erreicht. Dies weist auf einen unvollständigen Prozess hin.

Dieser Fehler wird durch den Dimensionswert **ShouldNotEndProcess** angezeigt.

### **Beispiel**

Die Prozessinstanz **darf nicht enden mit** Prozessschritt D. Nicht konforme Funktionsreihenfolge: S,A,C,B,D

Konformitätsfehlerart IV

Eine Funktion in der Prozessinstanz ist nicht Teil des Funktionen-Mappings und kann daher keiner Modellfunktion zugeordnet werden.

Dieses Problem wird durch den Dimensionswert **ShouldNotOccur** angezeigt.

### **Beispiel**

Prozesstyp Z **kommt vor**. Wenn Z nicht im Modell vorkommt, wird jeder Prozess, der Z enthält, dieser Kategorie zugeordnet.

Nicht konforme Funktionsreihenfolge: S,A,C,B,Z,D,E

Bitte beachten Sie, dass die Konformitätsfehler aufgrund der algorithmischen Komplexität keine absolute Genauigkeit liefern. Das heißt, es könnte mehr Gründe für eine Nicht-Konformität geben als PPM ausgibt.

Die Arten der Konformitätsfehler sind in der Dimension **Konformitätsfehlerart** enthalten. Der Konformitätsfehler selbst wird charakterisiert durch die Art und ein oder zwei PPM-Funktionsnamen, die in den Dimensionen **Nicht konforme Funktion** und **Vorgängerfunktion** (nur für ShouldNotFollow) enthalten sind.

### **Beispiel**

Im folgenden Beispiel gibt es zwei Konformitätsfehler. Beide werden von der Funktion **Bezahlung autorisieren** verursacht, die der Funktion **Vertrag erstellen** in der Prozessinstanz folgt, obwohl der Prozess in einer anderen Reihenfolge modelliert worden ist.

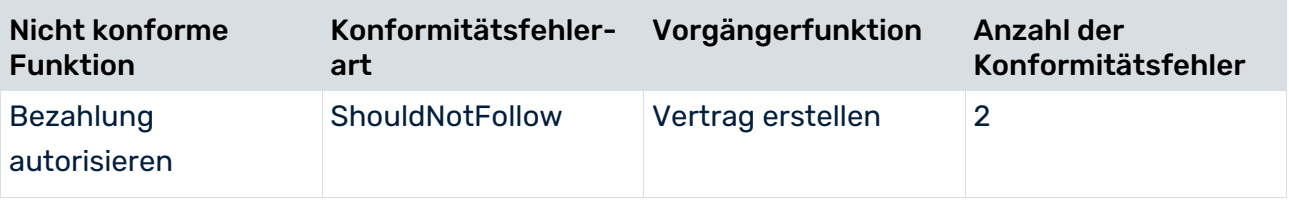

## <span id="page-7-0"></span>2.3 Prozesskonformitätsanalyse

Mit Hilfe von PPM können Sie die Konformität Ihrer Prozesse prüfen (Seite [16\)](#page-18-0). In PPM stehen die neue Kennzahl **Konformitätsquote** (Seite [3\)](#page-5-0) und die neue Dimension **Konformitätsfehlerart** (Seite [3\)](#page-5-1) wie alle anderen Kriterien zur Verfügung und können entsprechend verwendet werden. Wenn Sie zum Beispiel nur eine Teilmenge von Prozessinstanzen auf Konformität prüfen möchten, können Sie Filter verwenden.

Alternativ oder zusätzlich zu PPM können Sie ARIS Aware in ARIS Connect verwenden, um Ihre Analyse zu visualisieren (Seit[e 19\)](#page-21-1). In ARIS Aware erhalten Sie den passenden PPM-Datenquellenoperator, mit dem Sie auf die Prozessdaten von PPM zugreifen und eine Analyse der Konformität Ihrer Prozesse durchführen können. Die neue Konformitätskennzahl und -dimension kann wie gewohnt von PPM aus abgefragt werden und in Ihre Dashboards eingefügt werden.

## <span id="page-9-0"></span>3 Durchführen einer Prozesskonformitätsanalyse

Bevor Sie eine Prozesskonformitätsanalyse durchführen können, müssen Sie die Prozessdaten in ARIS Architect aufbereiten und in PPM importieren. Die importierten Daten bleiben auch für spätere Analysen verfügbar. Sie müssen nicht für jede Konformitätsprüfung so verfahren, sondern nur im Falle von geänderten Prozessdaten, z. B., wenn Sie die **Fakturaprozesse** anstelle der **Finanzdienstleistungsprozesse** analysieren möchten.

Der PPM-Importprozess läuft normalerweise automatisch ab und Ihre Prozessdaten stehen in PPM nach dem nächsten planmäßigen Datenimport zur Verfügung. Ansonsten müssen Sie die Prozessdaten manuell in PPM importieren (Seite [26\)](#page-28-1). Wenden Sie sich in diesem Fall an Ihren PPM-Systemadministrator, um die PPM-Daten zu importieren.

### **Voraussetzungen**

- Sie haben PPM in der Version 10.2 oder höher installiert und der erforderliche PPM-Mandantenserver wird ausgeführt.
- Sie haben ARIS Architect in der Version 10.0 Service Release 2 oder höher installiert.
- Der entsprechende PPM-Mandant ist für die Prozesskonformitätsprüfung konfiguriert. (Seite [23\)](#page-25-1)

### **Vorgehen**

1. Prozessdaten in ARIS Architect aufbereiten.

Details finden Sie im Kapitel **Prozessdaten in ARIS Architect aufbereiten** (Seite [7\)](#page-9-1).

- 2. Führen Sie Ihre Prozesskonformitätsanalysen in PPM auf Basis der neuen Kennzahl **Konformitätsquote** und der neuen Relation **Konformitätsfehler** durch. Details hierzu finden Sie im Kapitel **Prozesse auf Konformität in PPM prüfen** (Seite [16\)](#page-18-0).
- 3. Erstellen Sie in ARIS Aware ein Dashboard, um Ihre Prozessdaten zu visualisieren.

Details finden Sie unter **Dashboards in ARIS Aware erstellen** (Seite [19\)](#page-21-1).

<span id="page-9-1"></span>Sie haben eine Prozesskonformitätsanalyse durchgeführt.

## 3.1 Prozessdaten in ARIS Architect aufbereiten

In ARIS Architect stehen Ihnen zwei Reporte für die Erstellung von Modellen und der erforderlichen Daten für die Prozesskonformitätskonfiguration zur Verfügung.

- Report **PPM-Prozesstyp wählen und Funktionen zuordnen** (Seite [28\)](#page-30-1) Der Report erstellt das ARIS-Referenzmodell und eine Zuordnung der ARIS-Funktionen zu den PPM-Funktionsnamen.
- Report **Prozessmodell und Mapping-Informationen nach PPM übertragen** (Seite [29\)](#page-31-0) Der Report exportiert die entsprechenden Konfigurationen und importiert sie in PPM.

### Die Reporte befinden sich im Verzeichnis **Administration** > **Auswertungen** > **Reporte** > **PPM-Integration**.

Zur Ausführung der ARIS-Reporte werden die folgenden Daten benötigt.

- Der Benutzername und das entsprechende Kennwort eines PPM-Benutzers.
- Die Basis-URL des PPM-Servers.

### **Beispiele**

http://ppmhost.eur.ad.sag:4080

https://ppmhost.eur.ad.sag:4443

http://ppmhost.eur.ad.sag oder https:/ppmhost.eur.ad.sag wenn Standard-Ports verwendet werden.

Der PPM-Mandantenname, zum Beispiel umg\_en oder my\_PPM\_client.

### **Voraussetzungen**

 Um die ARIS-Reporte auszuführen, müssen Sie die folgenden Berechtigungen in PPM haben:

das Funktionsrecht **ARIS-Datentransfer**.

das Prozesszugriffsrecht für den entsprechenden Prozesstyp oder die Prozesstypgruppe. das PPM-Benutzerrecht in der ARIS Administration.

 Der PPM-Benutzer muss in PPM aktiviert sein. Weitere Details finden Sie im Kapitel **Rechteverwaltung** in der PPM-Online-Hilfe.

### **Vorgehen**

1. Starten Sie den Report **PPM-Prozesstyp wählen und Funktionen zuordnen** auf einem Prozess vom Typ **EPK** oder **BPMN** (Seite [15\)](#page-17-0).

Bei der Verwendung dieses Reports, wählen Sie einen PPM-Prozesstyp, eine Prozesstypgruppe oder eine Prozessbaumwurzel. Der Report liest die Funktionsnamen, die im Zusammenhang mit dem gewählten Prozesstyp stehen und importiert die Daten. In einem ARIS-Matrixmodell werden die importierten PPM-Funktionen automatisch den ARIS-Funktionen mit demselben Namen zugeordnet. Die generierten Daten werden in einer Gruppe gespeichert, die beim Start des Reports angegeben wird.

Details hierzu finden Sie im Kapitel **Bewertete Funktionen importieren und Mapping erstellen** (Seite [9\)](#page-11-0).

2. Prüfen Sie das vom Report generierte Funktionen-Mapping und passen Sie es gegebenenfalls manuell an.

Weitere Informationen finden Sie im Kapitel **Mapping verfeinern** (Seite [11\)](#page-13-0).

3. Führen Sie den Report **Prozessmodell und Mapping-Informationen nach PPM übertragen** auf dem vom ersten Report erstellten Prozess aus.

Der Report überträgt das Prozessmodell (Soll), welches zu einem PPM-Prozesstyp (Ist) gehört, sowie eine entsprechende Zuordnung von ARIS-Objekten zu PPM-Objekten nach PPM und optional eine Liste von ARIS-Funktionen (Seite [11\)](#page-13-0), die bei der Konformitätsprüfung ignoriert werden sollen. Diese Übertragung ist die Grundlage für die Überprüfung, ob alle Prozessinstanzen gemäß des ursprünglich geplanten Prozesses ausgeführt worden sind.

Weitere Informationen finden Sie im Kapitel **Prozessmodell und Mapping übertragen** (Seite [13\)](#page-15-0).

<span id="page-11-0"></span>Die Prozessdaten sind für den Import in PPM aufbereitet.

## 3.1.1 Bewertete Funktionen importieren und Mapping erstellen

Den Report **PPM-Prozesstyp wählen und Funktionen zuordnen (Seite [28\)](#page-30-1)** können Sie dazu verwenden, in ARIS Process Performance Manager (PPM) angelegte Funktionen in ARIS Architect zu importieren. Sie können ein Prozessmodell vom Typ **EPK** oder **BPMN** (Seite [15\)](#page-17-0) wählen und ihre Funktionen den in einer PPM-Analyse verwendeten Funktionen zuordnen. Das so generierte Funktionsmapping wird in einem ARIS-Matrixmodell angezeigt und ist manuell bearbeitbar. In PPM werden die Funktionen bei Prozesstypen und Prozesstypgruppen registriert. Sie können den Report verwenden, um den Prozesstyp oder die Prozesstypgruppe zu wählen, dessen bzw. deren Funktionen Sie importieren möchten.

Sie können die Parameter festlegen, die im Report **PPM-Prozesstyp wählen und Funktionen zuordnen** (Seite [28\)](#page-30-1) verwendet werden. Die Parameter sind mit in PPM verwendeten Standardwerten voreingestellt. Wenn Sie die voreingestellten Parameter ändern möchten, können Sie weitere Parameterwertepaare anlegen. Nähere Informationen finden Sie unter **Reportparameter festlegen** (Seite [29\)](#page-31-1).

#### **Beispiel**

Im Beispielszenario **United Motor Group** können Sie die EPK **Car loan application (to-be)** als Referenzmodell für Ihre Prozesskonformitätsanalyse wählen. Die EPK befindet sich in der folgenden Gruppe.

### **United Motor Group** -> **Main group** -> **2. Processes** -> **2.1 Processes architecture** -> **Core processes** -> **Financial services (to-be)** -> **Car loan application (to-be)**

- Den erforderlichen Benutzernamen und das Kennwort sowie die PPM-Server-URL erhalten Sie von Ihrem PPM-Systemadministrator. Der Demo-Mandantenname ist **umg\_de**.
- Wählen Sie im Dialog **Prozesstyp wählen Processes** -> **Financial services** -> **Car Loan Application**. Die Funktionen dieser Prozesse werden in ARIS importiert und den Funktionen der gewählten EPK zugeordnet.

### **Vorgehen**

- 1. Legen Sie ggf. die Parameter fest (Seite [29\)](#page-31-1), die im Report **PPM-Prozesstyp wählen und Funktionen zuordnen** verwendet werden sollen.
- 2. Führen Sie den Report **PPM-Prozesstyp wählen und Funktionen zuordnen** mit einem gewählten Prozess aus. Über eine Prozessschnittstelle verbundene Prozesse werden berücksichtigt.
	- a. Melden Sie sich bei einer ARIS-Modelldatenbank an.
	- b. Wählen Sie in der Datenbank einen oder mehrere Prozesse.
	- c. Klicken Sie mit der rechten Maustaste auf die gewählten Prozesse.
	- d. Klicken Sie auf **Auswerten > Report starten**. Der Report-Assistent wird geöffnet.
	- e. Wählen Sie im Menü **Kategorie** die Option **PPM-Integration**.
	- f. Wählen Sie den Report **PPM-Prozesstyp wählen und Funktionen zuordnen**.
	- g. Klicken Sie auf **Weiter**.
	- h. Nehmen Sie die Ausgabeeinstellungen vor. Wählen Sie die Parameterwertepaare, um den Report mit den benötigten Parametern auszuführen.
	- i. Klicken Sie auf **Fertigstellen**. Der Report **PPM-Prozesstyp wählen und Funktionen zuordnen** wird geöffnet.
	- j. Nehmen Sie Ihre Einstellungen vor. Der Report-Assistent führt Sie durch die weiteren Schritte.
	- k. Klicken Sie auf **Fertigstellen**.
	- l. Wählen Sie einen Prozesstyp oder eine Prozesstypgruppe, um die entsprechenden Funktionen zu importieren.
	- m. Klicken Sie auf **OK**.
	- n. Wenn Sie den Report auf einem BPMN collaboration diagram (Seite [15\)](#page-17-0) starten, müssen Sie den Prozess für Ihre Konformitätsprüfung in einem separaten Dialog wählen. Wählen Sie einen Pool mit einem Prozess oder einen Prozess, der sich außerhalb des Pools befindet. Der Dialog wird eingeblendet, wenn das BPMN collaboration diagram mehr als einen Prozess enthält.
	- o. Klicken Sie auf **OK**.
	- p. Wählen Sie eine Gruppe zum Speichern des Matrixmodells sowie der anzulegenden EPK oder des anzulegenden BPMN-Modells.
	- q. Klicken Sie auf **OK**.

Der Report **PPM-Prozesstyp wählen und Funktionen zuordnen** wird ausgeführt. Das Matrixmodell und eine erstellte EPK oder ein erstelltes BPMN-Modell werden im gewählten Ausgabeordner gespeichert.

### **Beispiel**

Die folgende Abbildung zeigt die ursprüngliche EPK (auf der linken Seite) und die vom Report generierte EPK. Die generierte EPK enthält nur die Funktionen (und zugehörige Ereignisse) des gewählten ARIS-Modells und die Funktionen, die in PPM verfügbar sind. Alle nicht benötigten Objekte, wie zum Beispiel Attribute oder Organisationseinheiten, werden entfernt.

<span id="page-13-0"></span>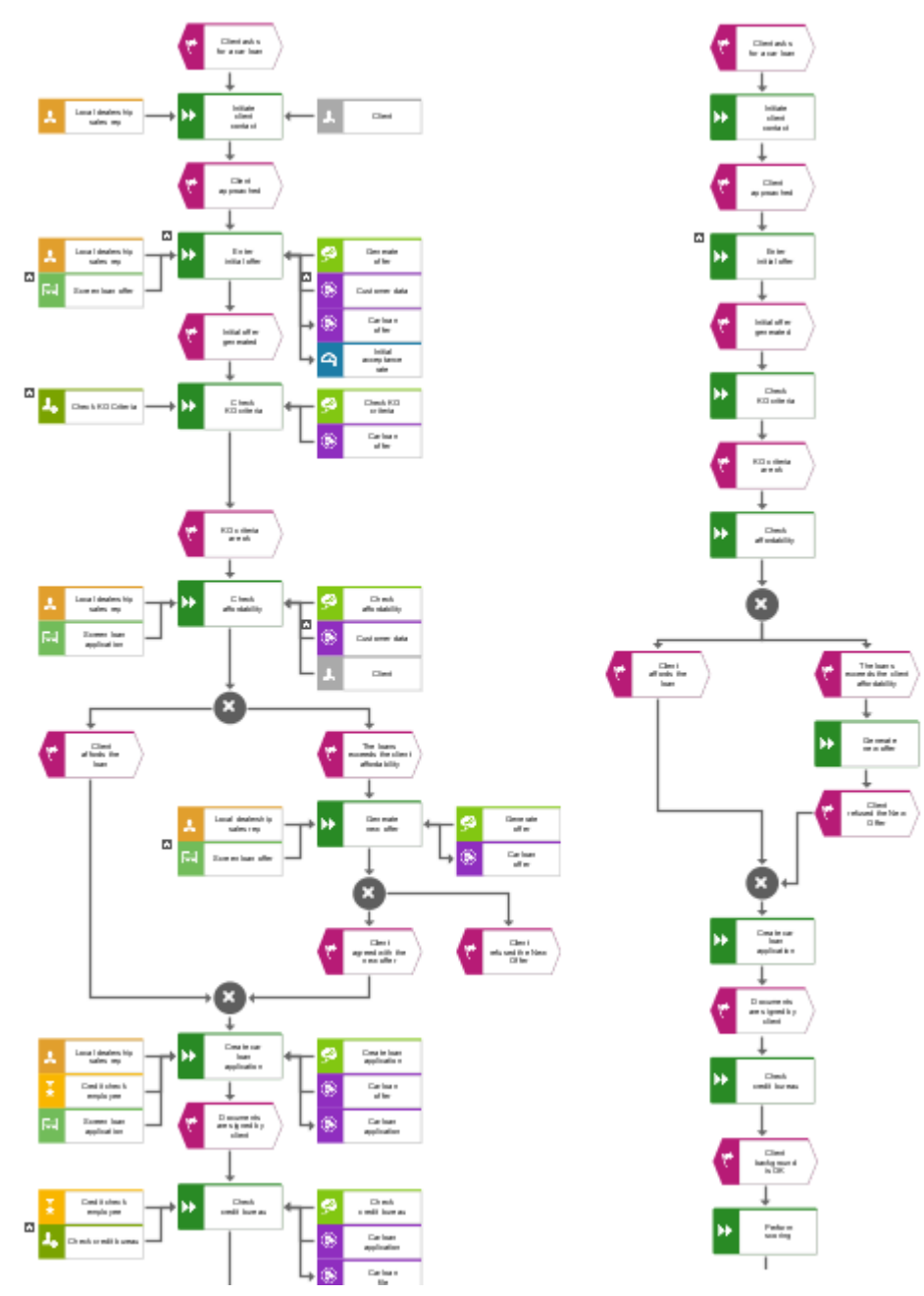

## <span id="page-14-0"></span>3.1.2 Mapping verfeinern

Sie können das vom ARIS-Report generierte Matrixmodell manuell bearbeiten. Sie können z. B. neue Funktionen hinzufügen oder einige Funktionen aus dem Mapping ausschließen.

Sie können im Matrixmodell ARIS- und PPM-Funktionen ausschließen, die in der Konformitätsprüfung nicht berücksichtigt werden sollen, z. B. wenn ARIS-Funktionen in PPM nicht bekannt sind. Das heißt dass der Zielprozess (Soll-Prozess) Funktionen enthält, die manuell durchgeführt werden müssen und nicht in PPM verarbeitet werden. Durch das Ausschließen einiger Funktionen von der Konformitätsprüfung können Sie sicherstellen, dass die Konformitätsprüfung nicht zu viele Prozesse als "nicht konform" einstuft. PPM-Funktionen, die aus dem Funktionen-Mapping ausgeschlossen wurden, werden auch aus den PPM-Prozessinstanzen entfernt und bei der Berechnung der Konformitätsquote (Seite [3\)](#page-5-0) nicht berücksichtigt.

Detaillierte Informationen zur Verwendung des Matrixeditors finden Sie in der ARIS Architect-Online-Hilfe.

### **Vorgehen**

- 1. Öffnen Sie das vom ARIS-Report generierte ARIS-Matrixmodell, z. B. das erstellte Matrixmodell **Car loan application (to-be)** aus der Gruppe **Meine Konformitätsprüfungen**.
- 2. Nehmen Sie Ihre Einstellungen vor. In der Zeile **Ignore** können Sie Funktionen aus der Konformitätsprüfung ausschließen.
- 3. Speichern Sie Ihre Einstellungen.

Ihre Einstellungen werden übernommen.

### **Beispiel**

Im folgenden Beispiel wird erläutert, wie das Mapping der Funktionen mit gleichen Namen, die aus PPM importiert werden und den Funktionen, die in der gewählten EPK **Car loan application (to-be)** in ARIS enthalten sind, durchgeführt wird.

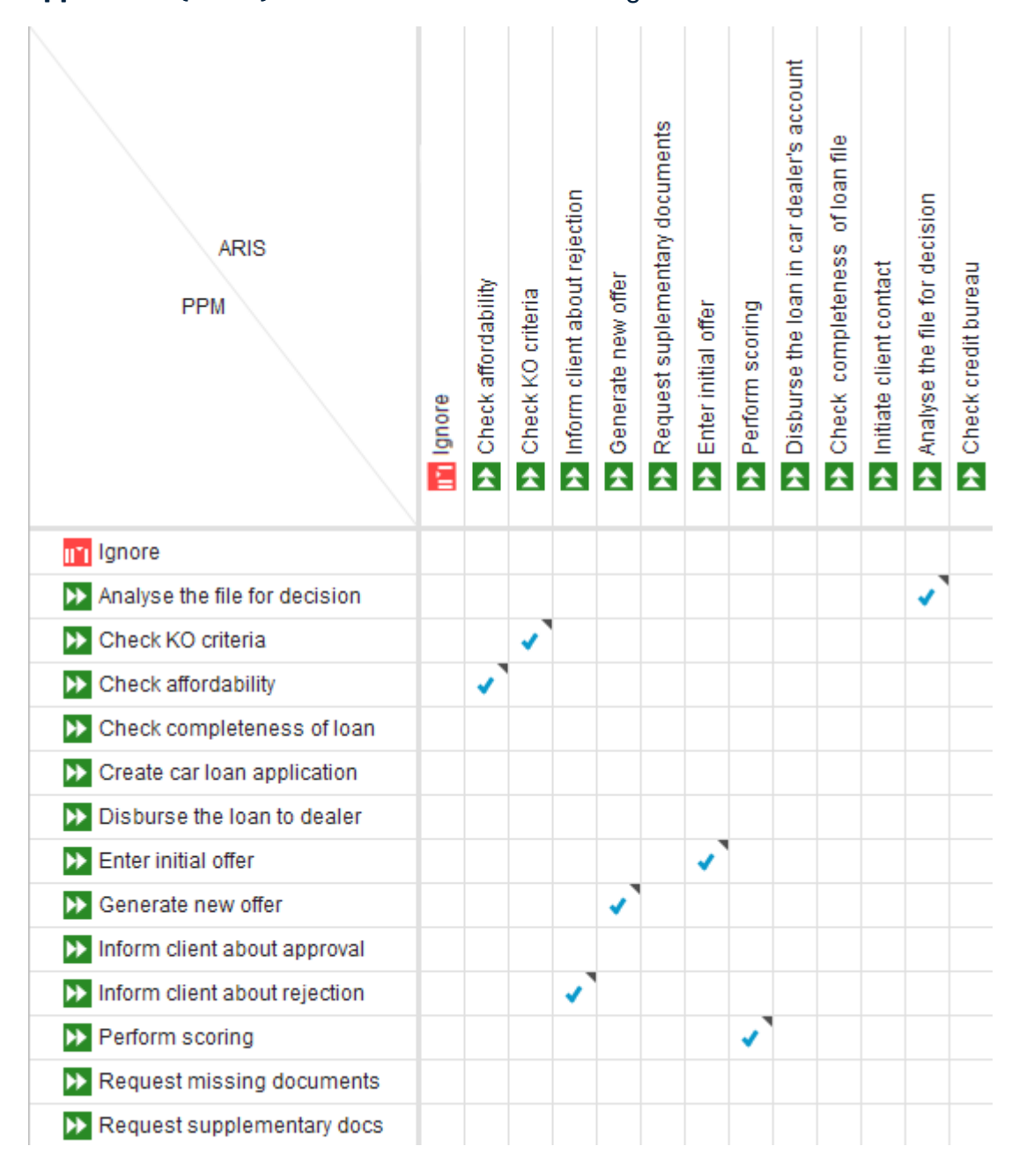

## <span id="page-15-0"></span>3.1.3 Prozessmodell und Mapping übertragen

Mithilfe des Reports **Prozessmodell und Mapping-Informationen nach PPM übertragen** können Sie sowohl das zu einem PPM-Prozesstyp (IST) gehörende Prozessmodell (SOLL) als auch ein entsprechendes Mapping zwischen ARIS- und PPM-Objekten nach PPM übertragen. Auf der Grundlage dieser Übertragung kann geprüft werden, ob alle Prozessinstanzen in Übereinstimmung mit dem ursprünglich geplanten Prozess ausgeführt wurden.

Der Report wird auf dem **EPK**-Modell oder dem **BPMN** (Seite [15\)](#page-17-0)-Modell ausgeführt, das vom Report **PPM-Prozesstyp wählen und Funktionen zuordnen** (Seite [28\)](#page-30-1) erstellt wurde.

Sie können die im Report **Prozessmodell und Mapping-Informationen nach PPM übertragen** verwendeten Parameter festlegen. Die Parameter sind mit in PPM verwendeten Standardwerten voreingestellt. Wenn Sie die voreingestellten Parameter ändern möchten, können Sie weitere Parameterwertepaare anlegen. Nähere Informationen finden Sie unter Reportparameter festlegen (Seite [31\)](#page-33-0).

### **Beispiel**

Wählen Sie die erstellte EPK aus der angegebenen Gruppe **Meine Konformitätsprüfungen** und führen Sie diesen Report aus.

Verwenden Sie dieselben PPM-Benutzeranmeldedaten und PPM-Einstellungen, die Sie für den Report **PPM-Prozesstyp wählen und Funktionen zuordnen** (Seite [9\)](#page-11-0) verwendet haben.

### **Vorgehen**

- 1. Legen Sie ggf. die Parameter fest (Seite [31\)](#page-33-0), die im Report **Prozessmodell und Mapping-Informationen nach PPM übertragen** verwendet werden sollen.
- 2. Führen Sie den Report **Prozessmodell und Mapping-Informationen nach PPM übertragen** auf dem EPK-Modell oder dem BPMN (Seite [15\)](#page-17-0)-Modell aus, das vom Report **PPM-Prozesstyp wählen und Funktionen zuordnen** (Seite [28\)](#page-30-1) erstellt wurde.
	- a. Melden Sie sich bei einer ARIS-Modelldatenbank an.
	- b. Öffnen Sie den Ordner mit dem Modell, das Sie nach PPM übertragen möchten.
	- c. Wählen Sie das Modell.
	- d. Klicken Sie mit der rechten Maustaste auf das gewählte Modell.
	- e. Klicken Sie auf **Auswerten > Report starten**. Der Report-Assistent wird geöffnet.
	- f. Wählen Sie im Menü **Kategorie** die Option **PPM-Integration**.
	- g. Wählen Sie den Report **Prozessmodell und Mapping-Informationen nach PPM übertragen**.
	- h. Klicken Sie auf **Weiter**.
	- i. Nehmen Sie die Ausgabeeinstellungen vor. Wählen Sie die Parameterwertepaare, um den Report mit den benötigten Parametern auszuführen.
	- j. Klicken Sie auf **Fertigstellen**. Der Report **PPM-Prozesstyp wählen und Funktionen zuordnen** wird geöffnet.
	- k. Nehmen Sie Ihre Einstellungen vor. Der Report-Assistent führt Sie durch die weiteren Schritte.
	- l. Klicken Sie auf **Fertigstellen**.

### Der Report **Prozessmodell und Mapping-Informationen nach PPM übertragen** wird

ausgeführt. Die Daten des gewählten Modells und die entsprechenden Funktions-Mapping-Informationen werden auf den PPM-Server übertragen. Sobald die Daten übertragen sind, können Sie die Konformitätsprüfung durchführen und die Ergebnisse in den PPM-Mandanten mittels CTK importieren (Seite [26\)](#page-28-1).

### <span id="page-17-0"></span>3.1.4 Wie werden BPMN-Modelle gehandhabt?

BPMN-Modelle werden im Wesentlichen ähnlich wie Prozesse vom Typ **EPK** gehandhabt. (Seite [7\)](#page-9-0) Eine Ausnahme bildet das BPMN collaboration diagram. Wenn im gewählten BPMN collaboration diagram mehrere Prozesse enthalten sind, müssen Sie einen Prozess festlegen, für den die Konformitätsprüfung durchgeführt werden soll. Das BPMN collaboration diagram kann mehrere Prozesse enthalten, die jeweils in eigenen Pools oder außerhalb des Pools liegen.

Das gewählte BPMN-Modell wird automatisch in ein den EPK-Konventionen entsprechendes BPMN-Modell konvertiert. Es werden z. B. Pools, die in BPMN collaboration diagrams verwendet werden, von ARIS entfernt. Das in ARIS erstellte BPMN-Modell enthält einen EPK-konformen Prozess, verwendet aber immer noch BPMN-Symbole. Im Falle eines Imports in PPM werden die BPMN-Symbole ausgetauscht sowie mehrere eingehende Kanten von Funktionen und Gateways durch Regeln ersetzt.

Die folgenden in BPMN-Modellen enthaltenen Gateways werden von PPM in Regeln für EPKs konvertiert:

- $\blacksquare$  Exclusive gateway => XOR
- Parallel gateway => AND
- $\blacksquare$  Inclusive gateway => OR

Die folgenden in BPMN-Modellen enthaltenen Gateways werden nicht konvertiert. Modelle, die diese Regeln verwenden, werden in PPM abgewiesen.

- **E** Complex gateway
- **Event-based gateway**
- Gateway
- **Instantiating event-based gateway**
- **Instantiating parallel event-based gateway**

Weitere Informationen zu den Modelltypen **BPMN** und **EPK** finden Sie in der ARIS-Online-Hilfe.

### UNTERSTÜTZTE BPMN-MODELLTYPEN

Für die folgenden BPMN-Modelltypen können Sie eine Prozesskonformitätsprüfung durchführen.

- **BPMN** collaboration diagram (BPMN 2.0)
- **BPMN process diagram (BPMN 2.0)**
- **Enterprise BPMN collaboration diagram**
- <span id="page-18-0"></span>**Enterprise BPMN process diagram**

## 3.2 Prozesse auf Konformität in PPM prüfen

Mit der in PPM bereitgestellten Kennzahl **Konformitätsquote** (Seite [3\)](#page-5-0) und der Dimension **Konformitätsfehlerart** (Seite [3\)](#page-5-1) können Sie die Konformität Ihrer Prozesse prüfen. Sie können zusätzlich eine Relation konfigurieren, die mögliche Gründe für ein Scheitern der Konformitätsprüfung ausgibt. Sie können zum Beispiel feststellen, wie oft und auf welche Art eine Funktion für die Nichtkonformität eines Prozesses verantwortlich war.

<span id="page-18-1"></span>Allgemeine Informationen zur Durchführung einer Analyse finden Sie in der PPM-Online-Hilfe.

## 3.2.1 Konformitätsquote analysieren

Eine Analyse der Konformitätsquote können Sie im Raum **Prozessanalyse** in PPM vornehmen.

### **Vorgehen**

- 1. Öffnen Sie den Mandanten, dessen Prozesse Sie auf Konformität in PPM prüfen möchten, z. B. den Demomandanten **umg\_de**.
- 2. Öffnen Sie den **Prozessanalyse**-Raum.

Der Raum wird auf einer eigenen Registerkarte geöffnet und es wird eine Standardanalyse angezeigt.

3. Wählen Sie in der Leiste **Prozesse** den Prozesstyp für die Konformitätsprüfung, z. B. Finanzdienstleistungen.

Die Wurzel **Prozesse** ist standardmäßig im Prozessbaum ausgewählt und als Filter für die Analyse eingestellt. Das bedeutet, dass alle verfügbaren Prozesse geprüft werden. Wenn Sie eine Auswahl vornehmen, ist der Filter zum Beispiel auf den Prozesstyp **Financial services** begrenzt.

4. Ziehen Sie die Kennzahl **Konformitätsquote** aus der Leiste **Kennzahlen** auf die Kennzahl **Prozessanzahl**, die in der Analyse voreingestellt ist. Die voreingestellte Kennzahl wird durch die gewählte Kennzahl ersetzt.

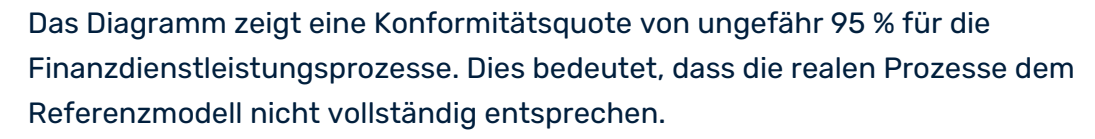

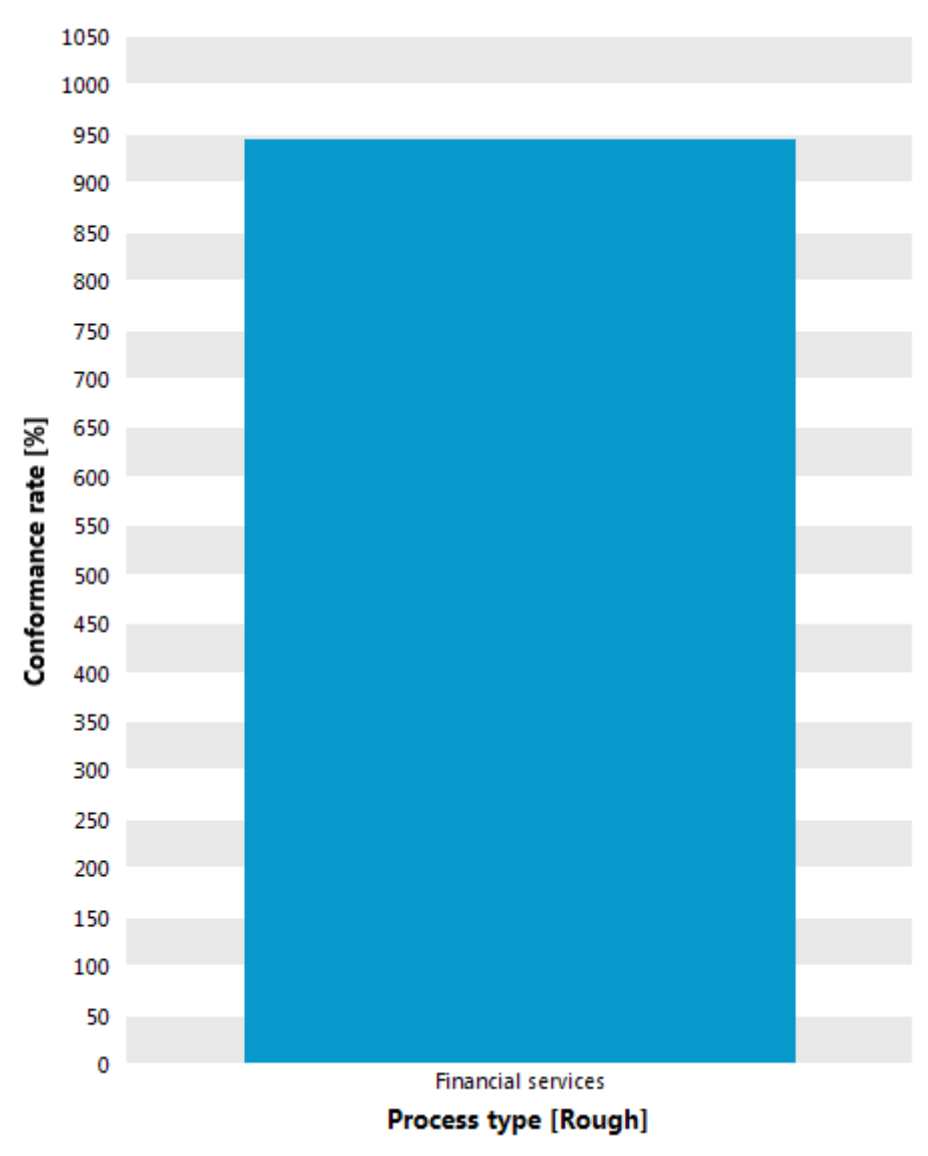

5. Ersetzen Sie die Dimension **Prozesstyp** mit der Dimension **Händler**, um weitere Details anzuzeigen.

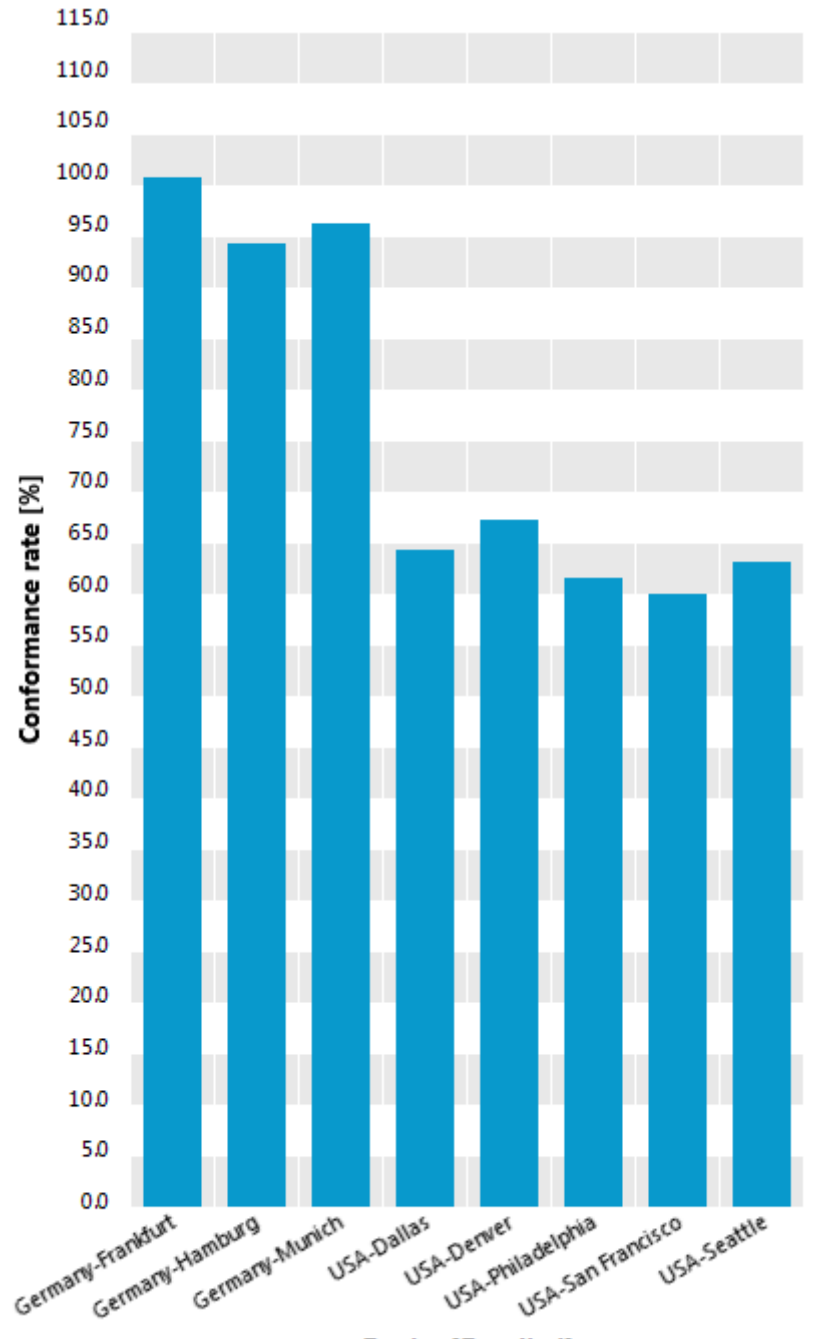

Im Diagramm sehen Sie jetzt die Konformitätsquote für jeden Ihrer Händler. Die Konformitätsquote einiger Händler weicht sehr stark vom Standard ab.

**Dealer [Detailed]** 

6. Legen Sie einen Favoriten für Ihre aktuelle Analyse an.

Mit diesem Favoriten können Sie in ARIS Aware ein Dashboard erstellen.

Sie haben eine einfache Konformitätsanalyse in PPM durchgeführt.

In PPM haben Sie die Möglichkeit, Ihre Analyse bis hin zu den einzelnen Prozessinstanzen zu verfeinern, um die Schwachstellen in Ihren Prozessen aufzudecken.

## <span id="page-21-0"></span>3.2.2 Konformitätsfehler analysieren

Eine Analyse der Konformitätsfehlerart können Sie im **Interaktionsanalyse**-Raum von PPM vornehmen.

### **Vorgehen**

- 1. Öffnen Sie den Mandanten, dessen Prozesse Sie auf Konformität in PPM prüfen möchten, z. B. den Demomandanten **umg\_de**.
- 2. Öffnen Sie den gewünschten **Interaktionsanalyse**-Raum. Der Raum wird auf einer eigenen Registerkarte geöffnet.
- 3. Klicken Sie auf die Schaltfläche **Neu**.
- 4. Klicken Sie doppelt auf **Tabelle**.
- 5. Klicken Sie doppelt auf **Listentabelle**. Der entsprechende Assistent wird angezeigt, damit Sie Ihre Einstellungen vornehmen können.
- 6. Wählen Sie im Prozessbaum den Prozesstyp **Financial Services**. Es werden nur die Prozessinstanzen dieses Prozesstyps analysiert.
- 7. Klicken Sie auf **Weiter**.
- 8. Wählen Sie die Kennzahl **Anzahl der Konformitätsfehler**.
- 9. Klicken Sie auf **Weiter**.
- 10. Wählen Sie die Dimensionen **Vorgängerfunktion** und **Nicht konforme Funktion** und die Relation **Konformitätsfehlerart**.
- 11. Klicken Sie auf **Finish**.

Der Assistent wird geschlossen und eine Tabelle mit Konformitätsfehlern wir angezeigt.

12. Legen Sie einen Favoriten für Ihre aktuelle Analyse an.

Mit diesem Favoriten können Sie in ARIS Aware ein Dashboard erstellen.

In der Tabelle werden **Konformitätsfehlerart**, **Nicht konforme Funktion**,

<span id="page-21-1"></span>**Vorgängerfunktion** und **Anzahl der Konformitätsfehler** für jeden Fehlertyp angezeigt**.**

### 3.3 Dashboards in ARIS Aware erstellen

Alternativ oder zusätzlich zu PPM können Sie ARIS Aware in ARIS Connect verwenden, um Ihre Analyse zu visualisieren (Seit[e 19\)](#page-21-1). In ARIS Aware erhalten Sie den passenden PPM-Datenquellenoperator, mit dem Sie auf die Prozessdaten von PPM zugreifen und eine Analyse der Konformität Ihrer Prozesse durchführen können. Die neue Konformitätskennzahl und -dimension kann wie gewohnt von PPM aus abgefragt werden und in Ihre Dashboards eingefügt werden.

Außerdem bietet ARIS Aware das Widget Konformitätsprüfung (Seite [33\)](#page-35-0). Das Widget **Konformitätsprüfung** zeigt das Ergebnis einer Prozesskonformitätsprüfung an, die in PPM durchgeführt wurde.

Weitere Informationen zur Erstellung eines Dashboards und zur Verwendung des Widgets **Konformitätsprüfung** finden Sie in der Online-Hilfe von ARIS Connect.

### **Beispiel**

In diesem Beispiel wird erläutert, wie Sie die in PPM analysierten Konformitätsfehler mit Hilfe eines **Tabellen**-Widgets in einem Dashboard anzeigen können.

### **Voraussetzungen**

- Sie haben die Konformitätsprüfung für PPM konfiguriert. (Seite [23\)](#page-25-1)
- Sie haben für den entsprechenden PPM-Mandanten (z. B. umg\_de) eine PPM-Verbindung in ARIS Connect erstellt.

### **Vorgehen**

- 1. Öffnen Sie in ARIS Connect den Dashboard-Editor.
- 2. Fügen Sie ein **Tabellen**-Widget in das Dashboard ein.
- 3. Klicken Sie im Eigenschaften-Dialog des Widgets auf **Daten zuordnen**, um die Zuordnung der Datenquelle zu bearbeiten.

Der Dialog **Daten zuordnen (1/2)** wird angezeigt.

- 4. Geben Sie die **PPM**-Datenquelle ein.
- 5. Wählen Sie im Drop-Down-Menü **PPM-Verbindung** den PPM-Alias, der für Ihren PPM-Mandanten erstellt wurde.
- 6. Geben Sie den Favoritennamen für Ihre Konformitätsfehleranalyse (Seite [19\)](#page-21-0) in das Eingabefeld **Favoriten** ein. Beispiel: \meine Konformitätsfehleranalyse.

Alternativ können Sie auf **Aus URL extrahieren** klicken, die Favoriten-URL eingeben und auf **Extrahieren** klicken. Die erforderlichen Daten werden automatisch aus der eingegebenen Favoriten-URL extrahiert.

### **Tipp**

Sie können die entsprechende Favoriten-URL in die Zwischenablage von PPM kopieren und in das Eingabefeld **Favoriten-URL** einfügen. Klicken Sie in PPM auf den gewünschten Favoriten und wählen Sie **Im Dashboard verwenden**, um die URL in die Zwischenablage zu kopieren.

7. Klicken Sie auf **Weiter**.

Der Dialog **Daten zuordnen (2/2)** wird angezeigt.

- 8. Fügen Sie die im Gitternetz anzuzeigenden Datenspalten in das Feld **Tabellenspalten** per Drag & Drop ein, z. B. die Datenspalten **Konformitätsfehlerart**, **Nicht konforme Funktion**, **Vorgängerfunktion** und **Anzahl der Konformitätsfehler**.
- 9. Klicken Sie auf **OK**.

Das **Tabellen**-Widget zeigt die Tabelle mit den ausgewählten Kriterien und den entsprechenden Werten an.

Auf dieselbe Art können Sie dem Dashboard noch weitere Widgets hinzufügen, zum Beispiel ein **Prozessvarianten**-Widget oder ein **Funktionsablaufdiagramm**-Widget.

### 3.3.1 Beispiel

Die folgende Abbildung zeigt ein Dashboard, das in ARIS Aware erstellt wurde. Das Dashboard enthält mehrere Widgets, in denen die aus PPM ermittelten Prozesskonformitätsdaten angezeigt werden.

<span id="page-24-0"></span>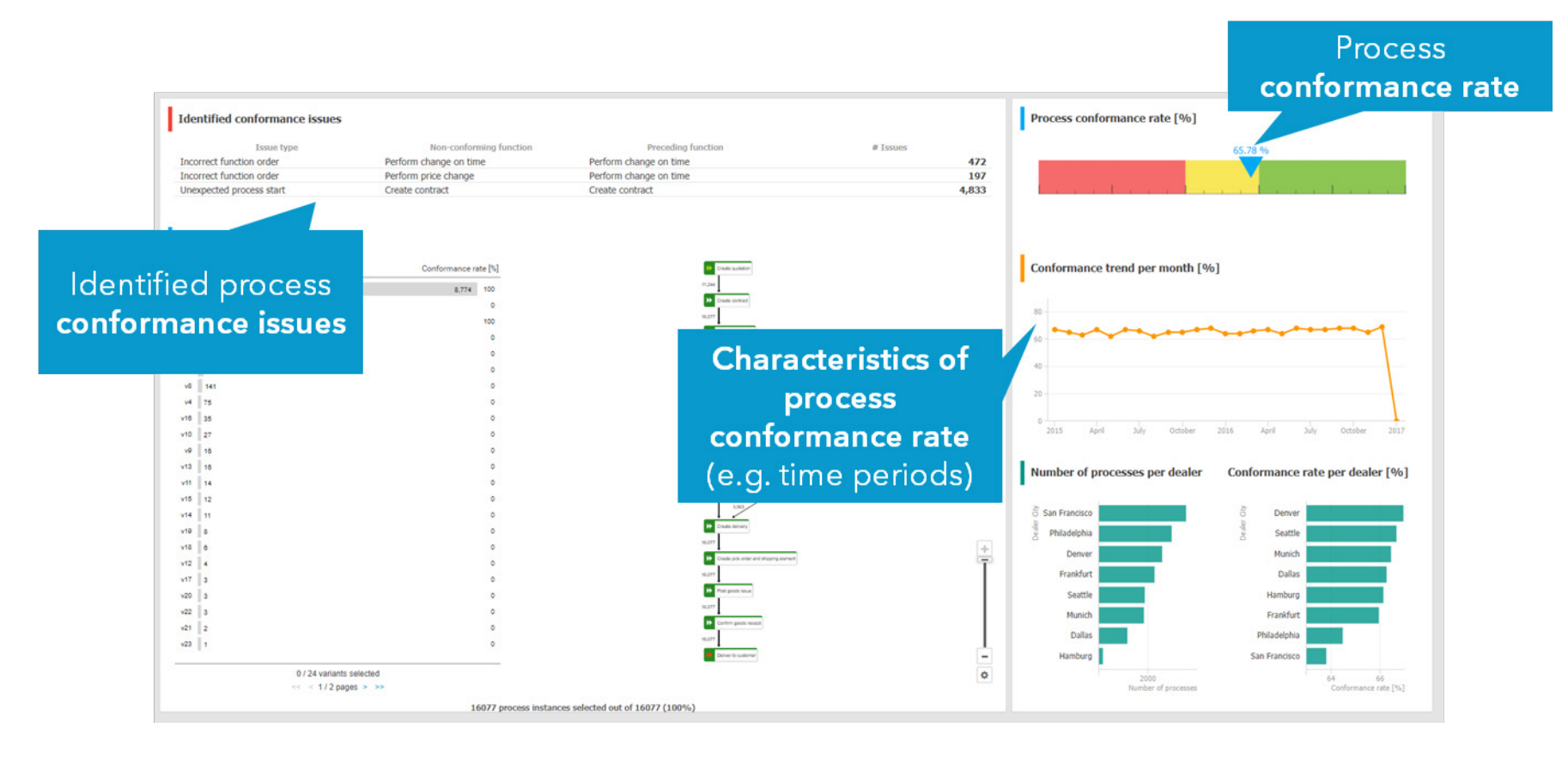

## <span id="page-25-0"></span>4 Anhang

## <span id="page-25-1"></span>4.1 Konfigurieren der Prozesskonformitätsprüfung

Sie können die PPM-Mandantenkonfiguration für Ihre Prozesskonformitätsprüfung mit Hilfe von CTK anpassen. Das Mandanten-Customizing muss nur einmal konfiguriert werden. Die Konfiguration kann danach für alle weiteren Konformitätsanalysen verwendet werden.

### **Voraussetzung**

Sie haben die erforderlichen Administrationsrechte in PPM.

### **Vorgehen**

- 1. Erweitern Sie das PPM-Customizing in CTK, um die erforderliche Konfiguration für die Konformitätsprüfung in PPM zu aktivieren. Für die Erweiterung der PPM-Mandantenkonfiguration müssen Sie den Transportcontainer importieren. Der Transportcontainer enthält alle relevanten Konfigurationselemente für Ihre Konformitätsprüfung wie zum Beispiel Attribute, Kennzahlen und Dimensionen. Weitere Informationen finden Sie im Kapitel **Erweitern der PPM-Mandantenkonfiguration** (Seite [23\)](#page-25-2).
- 2. Nach der Übertragung der Prozessdaten von ARIS Architect nach PPM müssen die Kennzahlen und Dimensionen berechnet und die Prozessdaten in PPM importiert werden. Importieren Sie alle neuen Prozessinstanzen in PPM, die in die Konformitätsprüfung mit einbezogen werden sollen.

Weitere Informationen finden Sie im Kapitel **Prozessdaten berechnen und in PPM importieren** (Seite [26\)](#page-28-1).

Die Prozessdaten stehen in PPM zur Durchführung einer Prozesskonformitätsprüfung (Seite [7\)](#page-9-0) zur Verfügung.

## <span id="page-25-2"></span>4.1.1 Erweitern der PPM-Mandantenkonfiguration

Ein von PPM zur Verfügung gestellter Transportcontainer enthält alle relevanten PPM-Konfigurationseinstellungen und -elemente, wie zum Beispiel Dimensionen, Kennzahlen und Relationen, die für die Prozesskonformitätsprüfung benötigt werden.

Bevor Sie Ihren PPM-Mandanten anpassen können, müssen Sie den mitgelieferten Transportcontainer in den PPM-Mandanten importieren.

## <span id="page-26-0"></span>4.1.1.1 Importieren des Transportcontainers

Sie können PPM Customizing Toolkit verwenden, um den Transportcontainer in den PPM-Mandanten zu importieren. Die erforderlichen Elemente werden zu Ihrer Mandantenkonfiguration hinzugefügt. Enthalten sind auch spezielle Konformitätsdimensionen, -kennzahlen und -attribute.

Die Transportdatei **conformanceCheck.zip** befindet sich im PPM-Installationsverzeichnis. <PPM-Installation>\ppm\server\bin\work\data\_ppm\samples\conformance\transport\_cont ainer\

Falls es einen Namenskonflikt zwischen Schlüsselwörtern im Transportpaket und dem bestehenden Customizing geben sollte, müssen Sie die Namen manuell mit Hilfe von CTK anpassen. Bitte beachten Sie, dass Schlüsselwörter aus dem Transportcontainer nur im Falle eines Konflikts geändert werden sollten. Die natürlichen Sprachnamen, die in grafischen Benutzeroberflächen dargestellt werden, können geändert werden.

### **Voraussetzungen**

- Im PPM-Mandant muss als Oberflächensprache Englisch eingestellt sein. Die Namen und Beschreibungen stehen nur in Englisch zur Verfügung. Falls Englisch nicht als Oberflächensprache auf dem Ziel-PPM-Mandant zur Verfügung steht, muss diese vor dem Import der Transportdatei hinzugefügt werden. Sie können die Oberflächensprachen in CTK, Modul **Attribute** > **Oberflächensprachen** einstellen.
- Im PPM-Mandant muss die Interaktionsanalyse aktiviert sein.

Falls der Mandant noch nicht für die Nutzung der Interaktionsanalyse in CTK konfiguriert ist, müssen Sie ihn vor dem Importieren des Transportcontainers aktivieren. Sie können die Interaktionsanalyse in CTK unter dem Modul **Mandant**> **Eigenschaften** aktivieren. Klicken Sie auf **Mandanteneigenschaften bearbeiten** und aktivieren Sie die Option **Interaktionsanalyse verwenden**.

### **Vorgehen**

- 1. Öffnen Sie CTK.
- 2. Öffnen Sie auf der Seite **Mandantenübersicht** die entsprechende PPM-Mandantenkonfiguration.
- 3. Klicken Sie im Hauptmenü auf **Bearbeiten**.
- 4. Klicken Sie im Hauptmenü auf  $\clubsuit$  Daten aus einem Transportcontainer importieren. Der entsprechende Assistent wird angezeigt.
- 5. Nehmen Sie die gewünschten Einstellungen vor.

Wählen Sie die zu importierenden Elemente und geben Sie an, ob die vorhandene Konfiguration überschrieben oder ergänzt werden soll. Zusätzlich habe Sie die Möglichkeit die geänderte Konfiguration auf mögliche Fehler und Inkonsistenzen zu überprüfen. Weitere Informationen finden Sie in der integrierten Hilfe von CTK.

Die Elemente des gewählten Transportcontainers werden in die PPM-Mandantenkonfiguration importiert.

Erst nach Beendigung des Importvorgangs wird die neu bzw. geänderte Konfiguration gespeichert.

### **Tipp**

Details zum Importvorgang erhalten Sie in der integrierten Hilfe des entsprechenden Assistenten.

Weitere Informationen zur Verwendung von CTK finden Sie in der Dokumentation zum **PPM Customizing Toolkit**.

## <span id="page-27-0"></span>4.1.1.2 Anpassen des PPM-Mandanten-Customizing

Der Transportcontainer enthält die Kennzahl **Konformitätsquote** (Seite [3\)](#page-5-0), die an den Prozessinstanzen berechnet wird und die Relation **Konformitätsfehler** (Seite [3\)](#page-5-1), die detaillierte Informationen liefert, warum Prozessinstanzen als konform oder nicht konform eingestuft wurden.

Die Relation **Konformitätsfehler** besteht aus einer Quellobjektdimension **Vorgängerfunktion**, einer Zielobjektdimension **Nicht konforme Funktion**, einer einstufigen Textdimension **Konformitätsfehlerart**, die ein Schlüsselwort für die Art des Fehlers enthält, und einer Kennzahl **Anzahl der Konformitätsfehler**, die die Fehler innerhalb einer Prozessinstanz zählt.

In PPM werden Kennzahlen und Dimensionen Prozesstypen und Prozesstypgruppen zugewiesen. Der Transportcontainer enthält keine Zuordnungen von Kennzahlen oder Dimensionen zum Prozessbaum. Sie können diese manuell im Modul **Prozesse**/**Prozessbaum** in CTK zuordnen. Die Zuordnung muss folgendermaßen vorgenommen werden, damit die Prozessanalyse und Relationsanalyse korrekt durchgeführt werden können.

- **Konformitätsquote** als **Prozessanalyse-Kennzahl**
- **Anzahl der Konformitätsfehler** als **Relationsanalyse-Kennzahl**
- **Konformitätsfehlerart** als **Relationsanalyse-Dimension**

Die Dimensionen **Nicht konforme Funktion** und **Vorgängerfunktion** werden automatisch als Relationsanalyse-Dimensionen zugewiesen. Sie dürfen nicht als Prozessanalyse-Dimensionen zugewiesen werden.

Diese Elemente können Sie speziell den Prozessbaumknoten zuweisen, für die Sie Referenzmodelle importieren möchten. Sie müssen jedes Mal das Customizing aktualisieren, wenn ein Modell für einen neuen Prozesstyp gewählt wird.

Alternativ können Sie die Elemente aber auch einer höheren Ebene im Prozessbaum oder sogar der Wurzel zuordnen. Dadurch sind die Kennzahlen und Dimensionen sichtbar, auch wenn kein Modell zur Verfügung steht (Sie erhalten allerdings zusätzliche Warnungen während des Imports).

Falls Sie nur die Konformitätsquote benötigen, ohne detaillierte Informationen zu den Gründen für eine Nicht-Konformität, können Sie die Elemente der Prozessebene aus dem Transportcontainer nutzen und die Relationselemente weglassen.

Prozessinstanzen, für die keine Konformitätsquote berechnet werden kann, liefern keinen Wert für die Kennzahl **Konformitätsquote**. Die Kennzahl basiert auf einem Attribut, das von einer neuen Attributberechnerklasse berechnet wird. Details zur Berechnungsklasse und zum neuen Beziehungsberechner finden Sie in der Dokumentation zum **PPM Customizing**.

Weitere Informationen zur Anpassung Ihres PPM-Mandanten finden Sie in der Dokumentation zum **PPM Customizing**.

## <span id="page-28-0"></span>4.1.1.3 Aktivieren der Konformitätskennzahlen und -dimensionen

Die importierten und angepassten Kennzahlen und Dimensionen müssen mittels CTK aktiviert werden.

### **Vorgehen**

- 1. Öffnen Sie auf der Seite **Mandantenübersicht** die entsprechende PPM-Mandantenkonfiguration.
- 2. Öffnen Sie im Modul **Mandant** die Komponente **Programme**.
- 3. Führen Sie das Programm **Konfiguration der Modulgruppe 'Prozesse' aktivieren** aus.

<span id="page-28-1"></span>Die Konformitätskennzahlen und -dimensionen werden für Ihren PPM-Mandanten aktiviert.

## 4.1.2 Konformitätsgrad und Grundursache berechnen

Die eigentliche Konformitätsprüfung wird dann durchgeführt, wenn die Prozessdaten in PPM importiert werden. Nachdem die ARIS-Prozessdaten von ARIS nach PPM übertragen worden sind, werden alle neuen oder geänderten Prozessinstanzen eines geeigneten Prozesstyps (ein Prozesstyp, für den eine passende Konformitätskennzahl definiert ist) während des PPM-Imports automatisch auf Konformität geprüft.

Der PPM-Importprozess läuft normalerweise automatisch ab und die Prozessdaten stehen in PPM nach dem nächsten planmäßigen Datenimport zur Verfügung. Ansonsten müssen Sie die Prozessdaten manuell in PPM importieren.

### **Vorgehen**

- 1. Öffnen Sie CTK.
- 2. Öffnen Sie auf der Seite **Mandantenübersicht** die entsprechende PPM-Mandantenkonfiguration.
- 3. Öffnen Sie im Modul **Mandant** die Komponente **Programme**.
- 4. Führen Sie das Programm **Prozesse zusammenführen und Kennzahlen berechnen** aus.

Die Werte der neuen Konformitätskennzahlen und -dimensionen werden berechnet und stehen dann in PPM für die Prozessanalyse (Seite [16\)](#page-18-0) zur Verfügung.

Das Programm **Prozesse zusammenführen und Kennzahlen berechnen** führt das Befehlszeilentool **runppmimport** aus. Es berechnet die vorhandenen Instanzen in Bezug auf das neu importierte ARIS-Modell. Sie können das Befehlszeilentool auch manuell ausführen, indem Sie die Option **-keyindicator new** verwenden (oder **-typifier new**, welche **-keyindicator new** beinhaltet).

Details zur Ausführung eines PPM-Imports finden Sie unter Befehlszeilentool **runppmimport** in der Dokumentation **PPM Operations Guide**.

## <span id="page-29-0"></span>4.1.3 Konformitätsprüfung in Prozesshierarchien

Untergeordnete Prozesse, die Funktionen im Referenzmodell hinterlegt sind, werden nicht in PPM importiert. Die Konformitätsberechnung berechnet die Konformitätsquote für eine einzelne Prozessinstanz ohne dabei die referenzierten Prozesse auszuwerten.

## <span id="page-29-1"></span>4.1.4 Konformitätsprüfung in skalierten Systemen

In einem skalierten System können Sie keine Referenzmodelle auf den Master-Server importieren. Die Referenzmodelle müssen getrennt auf jeden Sub-Server übertragen werden. Deshalb muss der HTTP/S-Port des Sub-Servers für den ARIS-Client, von dem der Import eines Referenzmodells ausgeführt wird, erreichbar sein.

Der Master-Server überprüft nicht, ob die Konformitätskonfigurationen auf den Sub-Servern gleich sind.

## <span id="page-30-0"></span>4.2 ARIS-Reportbeschreibungen

## <span id="page-30-1"></span>4.2.1 Report: PPM-Prozesstyp wählen und Funktionen zuordnen

### VERWENDUNG

Der Report wird in ARIS auf einer gewählten EPK oder einem BPMN (Seite [15\)](#page-17-0)-Modell ausgeführt. Der Report wählt einen PPM-Prozesstyp oder eine Prozesstypgruppe für den Import der verbundenen Funktionen. Auf Grundlage der importierten Daten erstellt der Report ein ARIS-Matrixmodell sowie eine EPK oder ein BPMN (Seite [15\)](#page-17-0)-Modell, basierend auf dem gewähltem Modelltyp. Die importierten PPM-Funktionen werden den Funktionen zugeordnet, die im generierten Prozess in ARIS verwendet werden.

In PPM werden Prozessinstanzen (Prozesse) anhand von Prozesstypen klassifiziert. Prozesstypen werden in Prozesstypgruppen zusammengefasst. Prozesstypen und Prozesstypgruppen sind in einem Prozessbaum hierarchisch organisiert. Prozesstypen und Prozesstypgruppen stellen eine Reihe von Kennzahlen, Dimensionen, Beziehungen und Funktionen bereit, die für den jeweiligen Prozesstyp oder die jeweilige Prozesstypgruppe registriert sind.

### KONTEXT

EPK oder BPMN

### PARAMETER

Die folgenden PPM-Parameter sind erforderlich.

- **PPM-Anmeldeinformationen**: PPM-Benutzername und das zugehörige Kennwort zum Anmelden beim PPM-Mandanten.
- **PPM-Server-URL**: URL des PPM-Servers, der den PPM-Mandanten bereitstellt, zu dem Sie eine Verbindung herstellen möchten.
- **PPM-Mandant**: Name des PPM-Mandanten, zu dem Sie eine Verbindung herstellen möchten. Ein PPM-Mandant stellt alle Konfigurationsdateien und Anwendungen bereit, die zum Extrahieren von Daten aus einem Quellsystem und zum Konfigurieren für die Weiterverarbeitung erforderlich sind. Der Mandant stellt die extrahierten und transformierten Daten aus verschiedenen Quellen bereit.

Die folgenden ARIS-Parameter sind erforderlich.

 **Name des zu erstellenden Matrixmodells**: Name des Matrixmodells, das vom Report basierend auf den aus PPM importierten Daten erstellt wurde. Das in ARIS generierte Matrixmodell ordnet die aus PPM importierten Funktionen zu.

 **Name des anzulegenden Prozesses**: Name der EPK oder des BPMN (Seite [15\)](#page-17-0)-Modells, die/das vom Report basierend auf den aus PPM importierten Daten erstellt wurde. Der in ARIS generierte Prozess repräsentiert das aus PPM importierte Funktionsflussmodell.

## <span id="page-31-0"></span>4.2.2 Report: Prozessmodell und Mapping-Informationen nach PPM übertragen

### VERWENDUNG

Der Report überträgt sowohl das zu einem PPM-Prozesstyp (IST) gehörende Prozessmodell (SOLL) als auch ein entsprechendes Mapping zwischen ARIS- und PPM-Objekten nach PPM. Auf der Grundlage dieser Übertragung kann geprüft werden, ob alle Prozessinstanzen in Übereinstimmung mit dem ursprünglich geplanten Prozess ausgeführt wurden. Der Report wird auf der EPK oder dem BPMN (Seite [15\)](#page-17-0)-Modell ausgeführt, das vom Report **PPM-Prozesstyp wählen und Funktionen zuordnen** (Seite [28\)](#page-30-1) erstellt wurde.

### KONTEXT

EPK oder BPMN

### PARAMETER

Die folgenden PPM-Parameter sind erforderlich.

- **PPM-Anmeldeinformationen**: PPM-Benutzername und das zugehörige Kennwort zum Anmelden beim PPM-Mandanten.
- **PPM-Server-URL**: URL des PPM-Servers, der den PPM-Mandanten bereitstellt, zu dem Sie eine Verbindung herstellen möchten.
- **PPM-Mandant**: Name des PPM-Mandanten, zu dem Sie eine Verbindung herstellen möchten. Ein PPM-Mandant stellt alle Konfigurationsdateien und Anwendungen bereit, die zum Extrahieren von Daten aus einem Quellsystem und zum Konfigurieren für die Weiterverarbeitung erforderlich sind. Der Mandant stellt die extrahierten und transformierten Daten aus verschiedenen Quellen bereit.

## <span id="page-31-1"></span>4.2.3 Reportparameter für Funktionsimport und Funktions-Mapping festlegen

Sie können die Parameter festlegen, die im Report **PPM-Prozesstyp wählen und Funktionen zuordnen** verwendet werden. Die Parameter sind mit in PPM verwendeten Standardwerten voreingestellt. Wenn Sie die voreingestellten Parameter ändern möchten, können Sie weitere Parameterwertesätze anlegen.

Der Report ist unter **Administration** -> **Auswertung** -> **Reporte** im Ordner **PPM-Integration** zu finden.

Der Report erfordert die folgenden PPM-Parameter, um die Daten aus PPM importieren zu können.

- **PPM-Anmeldeinformationen**: PPM-Benutzername zum Anmelden beim PPM-Client. Das zugehörige Kennwort wird verlangt, wenn Sie den Report ausführen.
- **PPM-Server-URL**: URL des PPM-Servers, der den PPM-Mandanten bereitstellt, zu dem Sie eine Verbindung herstellen möchten.
- **PPM-Mandant**: Name des PPM-Mandanten, zu dem Sie eine Verbindung herstellen möchten. Ein PPM-Mandant stellt alle Konfigurationsdateien und Anwendungen bereit, die zum Extrahieren von Daten aus einem Quellsystem und zum Konfigurieren für die Weiterverarbeitung erforderlich sind. Der Mandant stellt die extrahierten und transformierten Daten aus verschiedenen Quellen bereit.

Der Report erfordert die folgenden ARIS-Parameter.

- **Name des zu erstellenden Matrixmodells**: Name des Matrixmodells, das vom Report basierend auf den aus PPM importierten Daten und dem gewählten Modell erstellt wurde. Das in ARIS generierte Matrixmodell ordnet die aus PPM importierten Funktionen zu.
- **Name des anzulegenden Prozesses**: Name des Prozesses, der vom Report basierend auf dem gewählten EPK- oder BPMN-Modell erstellt wurde.
- **Betrachtungsstufe für Prozessschnittstellen**: Legen Sie fest, bis zu welcher Stufe Modelle, die über Prozessschnittstellen mit den gewählten Modellen verbunden sind, für die Modellgenerierung verwendet werden. Betrachtungsstufe 1 bedeutet, dass im neuen Modell auch von allen Objektdefinitionen, die in den direkt verbundenen Modellen enthalten sind, eine Ausprägung angelegt wird. Wenn Sie die Betrachtungsstufe auf 2 erhöhen, werden auch von allen Objektdefinitionen in den Modellen Ausprägungen angelegt, die wiederum mit den direkt verbundenen Modellen verbunden sind. Die maximale Betrachtungsstufe ist 5. Wenn Sie keine Modelle verwenden möchten, die über Prozessschnittstellen verbunden sind, geben Sie 0 ein.

Wenn Sie die Standardparameter nicht verwenden möchten, erkundigen Sie sich bitte bei Ihrem PPM-Systemadministrator nach den gewünschten Parametern.

### **Voraussetzung**

Sie sind Skriptadministrator für diesen Mandanten.

### **Vorgehen**

- 1. Klicken Sie in ARIS Architect auf **ARIS > Administration**.
- 2. Klicken Sie in der Leistenanzeige auf **Navigation**, wenn die Leiste **Navigation** noch nicht aktiviert ist.
- 3. Klicken Sie im Navigationsbaum doppelt auf den Ordner **Li Auswertungen > Reporte.**
- 4. Klicken Sie auf die Kategorie **PPM-Integration** (Unterordner).
- 5. Wählen Sie den Report **PPM-Prozesstyp wählen und Funktionen zuordnen**.
- 6. Klicken Sie in der Funktionsleiste **Start** auf **Reportparameter bearbeiten**. Die Reportparameter werden angezeigt.
- 7. Legen Sie neue Wertesätze und die erforderlichen Parameter fest.
- 8. Klicken Sie auf **OK**.

<span id="page-33-0"></span>Der Report wertet definierte Daten wie gewünscht aus.

## 4.2.4 Reportparameter für die Übertragung von Prozessmodell und Funktions-Mapping festlegen

Sie können die im Report **Prozessmodell und Mapping-Informationen nach PPM übertragen** verwendeten Parameter festlegen. Die Parameter sind mit in PPM verwendeten Standardwerten voreingestellt. Wenn Sie die voreingestellten Parameter ändern möchten, können Sie weitere Parameterwertesätze anlegen.

Der Report überträgt sowohl das zu einem PPM-Prozesstyp (IST) gehörende Prozessmodell (SOLL) als auch ein entsprechendes Mapping zwischen ARIS- und PPM-Objekten nach PPM. Der Report ist unter **Administration** -> **Auswertung** -> **Reporte** im Ordner **PPM-Integration** zu finden.

Der Report erfordert die folgenden PPM-Parameter, um die Daten aus PPM importieren zu können.

- **PPM-Anmeldeinformationen**: PPM-Benutzername zum Anmelden beim PPM-Client. Das zugehörige Kennwort wird verlangt, wenn Sie den Report ausführen.
- **PPM-Server-URL**: URL des PPM-Servers, der den PPM-Mandanten bereitstellt, zu dem Sie eine Verbindung herstellen möchten.
- **PPM-Mandant**: Name des PPM-Mandanten, zu dem Sie eine Verbindung herstellen möchten. Ein PPM-Mandant stellt alle Konfigurationsdateien und Anwendungen bereit, die zum Extrahieren von Daten aus einem Quellsystem und zum Konfigurieren für die Weiterverarbeitung erforderlich sind. Der Mandant stellt die extrahierten und transformierten Daten aus verschiedenen Quellen bereit.

Wenn Sie die Standardparameter nicht verwenden möchten, erkundigen Sie sich bitte bei Ihrem PPM-Systemadministrator nach den gewünschten Parametern.

### **Voraussetzung**

Sie sind Skriptadministrator für diesen Mandanten.

### **Vorgehen**

- 1. Klicken Sie in ARIS Architect auf **ARIS > Administration**.
- 2. Klicken Sie in der Leistenanzeige auf **Navigation**, wenn die Leiste **Navigation** noch nicht aktiviert ist.
- 3. Klicken Sie im Navigationsbaum doppelt auf den Ordner **Munder Auswertungen > Reporte**.
- 4. Klicken Sie auf die Kategorie **PPM-Integration** (Unterordner).
- 5. Wählen Sie den Report **Prozessmodell und Mapping-Informationen nach PPM übertragen**.
- 6. Klicken Sie in der Funktionsleiste **Start** auf **Reportparameter bearbeiten**. Die Reportparameter werden angezeigt.
- 7. Legen Sie neue Wertesätze und die erforderlichen Parameter fest.
- 8. Klicken Sie auf **OK**.

<span id="page-34-0"></span>Der Report wertet definierte Daten wie gewünscht aus.

## 4.3 Konformitätsprüfung für Process Mining-Analysen

Sie können für Ihre in PPM erstellten ARIS Process Mining-Projekte eine Prozesskonformitätsprüfung durchführen.

PPM stellt den Process Mining-Konfigurator bereit, mit dem Sie einen bestimmten Process Mining-Mandanten konfigurieren können. Auf der Grundlage des Process Mining-Mandanten können Sie Process Mining-Analysen in PPM, MashZone NextGen oder ARIS Connect durchführen. Details zur Erstellung und Konfiguration eines Process Mining-Mandanten erhalten Sie in der PPM-Online-Hilfe im Kapitel Process Mining-Konfigurator.

Die Konformitätsprüfung für die Prozesse Ihres Process Mining-Projekts entspricht im Großen und Ganzen der Vorgehensbeschreibung in Kapitel Durchführen einer Prozesskonformitätsanalyse (Seite [7\)](#page-9-0). Sie für Ihr Process Mining-Projekt zusätzlich mithilfe des Process Mining-Konfigurators die Prozessdaten neu berechnen.

### **Voraussetzung**

Sie haben einen Process Mining-Mandanten erstellt und Sie haben die gewünschten Prozessdaten in den PPM-Server importiert.

### **Vorgehen**

1. Prozessdaten in ARIS Architect aufbereiten (Seite [7\)](#page-9-1).

Sie müssen während der Ausführung des gewünschten ARIS-Reports (Seite [28\)](#page-30-1) einen Process Mining-Mandanten auswählen.

- 2. Führen Sie eine Konformitätsprüfung durch und importieren Sie das Ergebnis in den Process Mining-Mandanten. (Seite [26\)](#page-28-1)
- 3. Starten Sie den Process Mining-Konfigurator.
- 4. Öffnen Sie die Seite **Projekte verwalten**.
- 5. Zum Berechnen der Prozessdaten führen Sie den Mauszeiger auf das gewünschte Process Mining-Projekt und klicken auf **Weitere Aktionen** > **Daten neu berechnen**.

Es werden alle Kennzahlen und Dimensionen des Prozesstyps aus dem gewählten Projekt neu berechnet.

Die Werte der neuen Konformitätskennzahlen und -dimensionen werden berechnet und stehen dann in PPM für die Prozessanalyse (Seite [16\)](#page-18-0) zur Verfügung.

## <span id="page-35-0"></span>4.4 Widget Konformitätsprüfung

Das Widget **Konformitätsprüfung** zeigt das Ergebnis einer Prozesskonformitätsprüfung an, die in PPM durchgeführt wurde. Die Konformitätsprüfung eines Prozesses analysiert, ob eine ausgeführte und aus einem Produktivsystem ausgelesene Prozessinstanz mit einem in ARIS modellierten Prozessmodell übereinstimmt.

Das Widget Konformitätsprüfung zeigt Konformitätsabweichungen an und die Auswirkungen der Prozesse mit Konformitätsabweichungen im Vergleich zu den modellierten Soll-Prozessen.

Weitere Informationen zur Durchführung einer Konformitätsprüfung finden Sie im Dokument **PPM-Prozesskonformitätsprüfung mit ARIS**.

Das Widget bietet einen Übersichtsbereich und einen Abweichungsbereich.

### ÜBERSICHTSBEREICH

Der Übersichtsbereich zeigt standardmäßig die Werte der Kennzahl **Anzahl der Prozesse** an sowie bis zu zwei weitere Kennzahlen, wenn diese konfiguriert wurden.

Wenn die Aggregation der Kennzahl dem Durchschnitt entspricht, wird auch die Auswirkung der Kennzahl angezeigt.

Wenn es keine gemessenen Werte für die zusätzlichen Kennzahlen für nicht übereinstimmende oder übereinstimmende Prozesse gibt, wird dies durch einen Bindestrich "-" gekennzeichnet und es wird keine Auswirkung angezeigt.

Wenn nur nicht übereinstimmende Prozesse vorhanden sind, wird keine Auswirkung berechnet und nur der Wert der nicht übereinstimmenden Prozesse wird für alle zusätzlichen Kennzahlen angezeigt.

Wenn nur nicht übereinstimmende Abweichungen vorhanden sind, wird nur die Kennzahl **Anzahl der Prozesse** mit dem Wert "0 gegenüber <Anzahl übereinstimmender Prozesse>" angezeigt.

### ABWEICHUNGSBEREICH

Der Abweichungsbereich zeigt die unterschiedlichen Abweichungstypen und die Funktion an, die die Abweichung verursacht hat. Sie können einen Abweichungstyp im entsprechenden Dropdownmenü auswählen, um die Fehlerliste zu filtern. Ein Tooltip zeigt zusätzliche Informationen an. Das Dropdownmenü enthält alle gefundenen Abweichungstypen. Zu Beginn werden alle verfügbaren Abweichungstypen angezeigt.

Die Leiste zeigt den relativen Wert der nicht übereinstimmenden Prozesse einer Abweichung in Bezug auf die gesamten nicht übereinstimmenden Prozesse an. Im Beispiel unten wurde die Abweichung **Vertrag erstellen soll nicht den Prozess starten** von 66 % der nicht übereinstimmenden Abweichungen ausgelöst (4.833 von 7.303 nicht übereinstimmenden Abweichungen).

Bei Kennzahlen, für die die Aggregation **Durchschnitt** angegeben ist, zeigt der Wert neben der Leiste die Auswirkung der nicht übereinstimmenden Prozesse im Vergleich zu den übereinstimmenden Prozessen.

Für Kennzahlen mit einem anderen Aggregationstyp wird nur der berechnete Kennzahlwert für diese Abweichung angezeigt.

Ein Bindestrich "-" zeigt an, dass kein Kennzahlwert ermittelt werden konnte. Ein Tooltip zeigt zusätzliche Informationen an.

### KONTEXTFILTER

Sie können mithilfe des Widgets **Konformitätsprüfung** einen Kontextfilter einstellen, so dass das Widget durch einen Kontextfilter eines anderen Widgets gefiltert werden kann. Wählen Sie zum Einstellen eines Kontextfilters eine Abweichung aus der Liste aus. Das Widget bietet für Kontextfilter derzeit die Koordinaten **Nicht konforme Funktion**,

**Konformitätsabweichungstyp** und **Vorangehende Funktion**. Weitere Informationen zum Definieren eines Kontextfilters finden Sie im Kapitel Filter für auf Process Mining-Kontext basierende Widgets konfigurieren.

### AKTIONEN

Das Widget **Konformitätsprüfung** unterstützt verschiedene Aktionen.

### AUSWAHL

Das Widget unterstützt die Auswahl aus anderen Widgets, d. h., andere Widgets können dazu verwendet werden, im Widget **Konformitätsprüfung** eine Auswahl festzulegen. Es müssen mindestens die Kriterien **Konformitätsabweichungstyp** und **Nicht konforme Funktion** konfiguriert sein, da ansonsten keine bestimmte Zeile im Widget **Konformitätsprüfung** ausgewählt werden kann.

### **Beispiel: Widget Konformitätsprüfung**

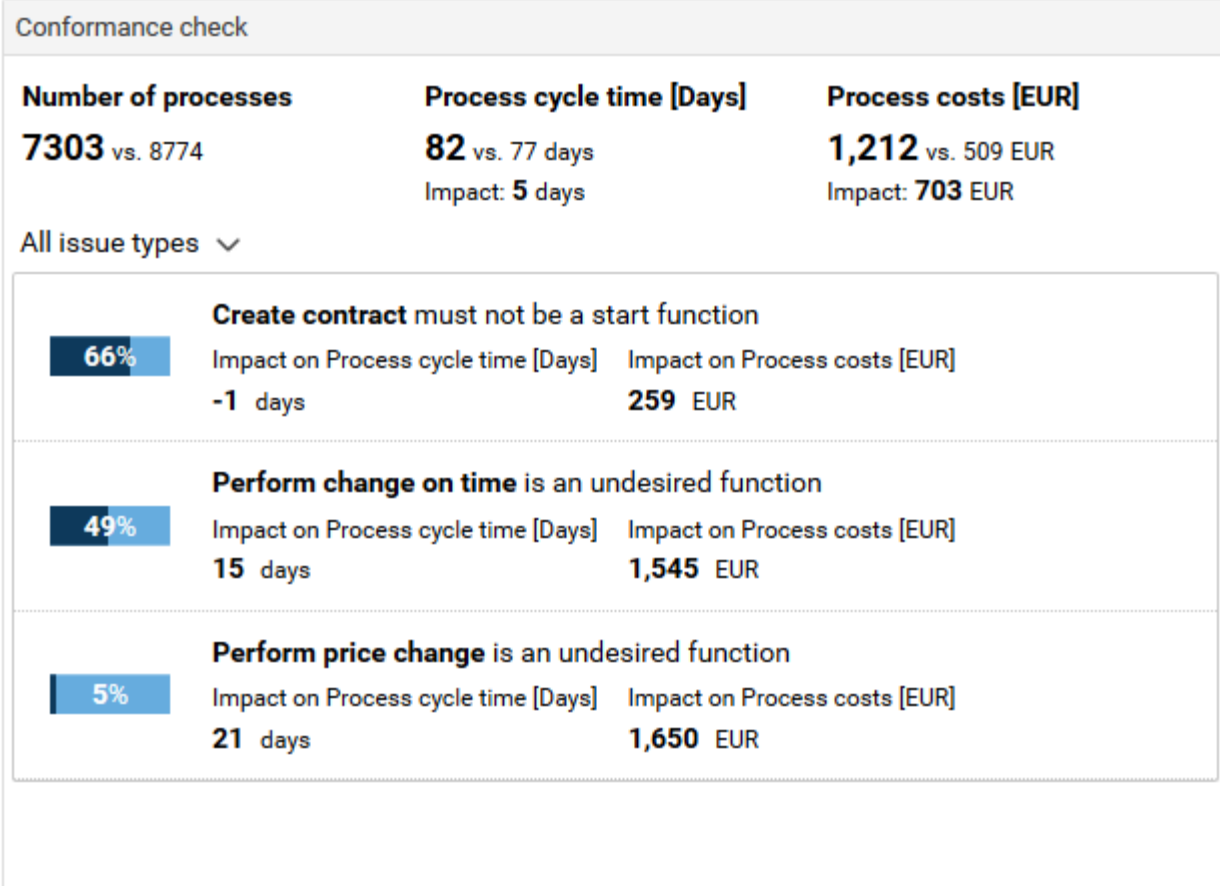

## <span id="page-37-0"></span>4.4.1 Dem Widget 'Konformitätsprüfung' Datenspalten zuweisen

Sie können erst dann Inhalte im Widget **Konformitätsprüfung** (Seite [33\)](#page-35-0) anzeigen lassen, wenn Sie dem Widget alle erforderlichen Datenquellen hinzufügt haben. Die Spaltenzuweisung erfolgt automatisch (Seite [37\)](#page-39-0) anhand Ihrer Einstellungen für den Process Mining-Kontext, Sie müssen jedoch den Zuweisungsdialog öffnen, um die Einstellungen zu bestätigen.

Der Process Mining-Kontext stellt alle relevanten Daten bereit, die auf den in PPM konfigurierten Kennzahlen und Dimensionen basieren. Die für das Widget

**Konformitätsprüfung** erforderlichen Kennzahlen und Dimensionen sind nur verfügbar, wenn Sie PPM für eine Konformitätsprüfung konfiguriert haben. Weitere Informationen zur Konfiguration einer Konformitätsprüfung finden Sie im Dokument

### **PPM-Prozesskonformitätsprüfung mit ARIS**.

Für die Zuweisung der entsprechenden Datenspalten zu den Widget-Elementen müssen Sie zuerst die Beziehung **Konformitätsabweichung** als **Beziehung für Kennzahlen und Dimensionen** im Process Mining-Kontext festlegen.

### **Voraussetzungen**

Sie haben PPM für die Durchführung einer Konformitätsprüfung konfiguriert.

You have created a Process Mining context.

Sie haben die Beziehung **Konformitätsabweichung** für den Process Mining-Kontext festgelegt.

### **Vorgehen**

- 1. Klicken Sie im Dashboard auf das Widget **Konformitätsprüfung**. Der zugehörige Eigenschaften-Dialog wird angezeigt.
- 2. Klicken Sie auf **Daten zuweisen**, um die Datenquellenzuordnung zu bearbeiten. Der Dialog **Daten zuweisen (2/2)** wird angezeigt.

Sie können hier den einzelnen Widget-Elementen die Datenquellenspalten zuordnen. Weitere Informationen finden Sie im Kapitel Einstellungen.

3. Ordnen Sie die Datenspalten des Process Mining-Kontexts mittels Drag & Drop den Widget-Elementen zu.

Normalerweise sind die entsprechenden Spalten den Widget-Elementen bereits zugeordnet.

Folgende Widget-Elemente sind obligatorisch. Wenn diese nicht konfiguriert sind, werden im Widget keine Daten angezeigt.

- Anzahl der Prozesse
- Konformitätsquote
- Konformitätsabweichungstyp
- **Nicht konforme Funktion**
- **Vorangehende Funktion**
- 4. Klicken Sie auf die zugeordneten Spalten, um die Spalteneinstellungen vorzunehmen. Weitere Informationen finden Sie im Kapitel 'Einstellungen'.
- 5. Klicken Sie zum Speichern Ihrer Einstellungen auf **OK**.

Im Widget wird eine **Konformitätsprüfung** anhand der zugeordneten Datenspalten angezeigt.

Falls erforderlich, können Sie die für die Datenspaltenzuordnung bereitgestellte Liste von Datenspalten anpassen. Klicken Sie auf **Kontext bearbeiten**, um die im Process Mining-Kontext festgelegten Datenspalten zu bearbeiten.

## <span id="page-39-0"></span>4.4.1.1 Spaltenanpassung

Die Quellspalten werden automatisch an die Widget-Elemente anhand von Schlüsselwörtern des Kriteriums angepasst. Die Kriterium-Schlüsselwörter werden speziell für die PPM-Konformitätsprüfung in den PPM-Einstellungen festgelegt.

Weitere Informationen zur Konfiguration einer Konformitätsprüfung finden Sie im Dokument **PPM-Prozesskonformitätsprüfung mit ARIS**.

Die Namen der Widget-Elemente werden auch den PPM-Einstellungen entnommen. Die Namen sind nur in Englisch verfügbar, sie können aber manuell geändert werden.

Diese Anpassung wird nur durchgeführt, wenn einigen Widget-Elementen nicht bereits Spalten zugeordnet sind.

Es werden die folgenden Elemente des Widgets **Konformitätsprüfung** abgeglichen:

Anzahl der Prozesse

Spalte ist eine Prozesskennzahl mit dem Schlüsselwort **PNUM**.

Ist genau "Anzahl der Prozesse", dann

Enthält "Anzahl der Prozesse".

**Konformitätsquote** 

Spalte ist eine Prozess- oder Beziehungskennzahl mit dem Schlüsselwort **KI\_CONFORMANCE\_RATE**.

Ist genau "Konformitätsquote [%]", dann

Enthält "Konformitätsquote".

Konformitätsabweichungstyp

Spalte ist eine Beziehungsdimension mit dem Schlüsselwort

### **D\_CONFORMANCE\_ISSUE\_TYPE**.

Ist genau "Konformitätsabweichungstyp" (Konformitätsabweichung)", dann Enthält "Konformitätsabweichungstyp".

**Nicht konforme Funktion** 

Spalte ist eine Beziehungsdimension mit dem Schlüsselwort

### **D\_NONCONFORMING\_FUNCTION**

Ist genau "Nicht konforme Funktion (Konformitätsabweichung)", dann Beinhaltet "Nicht konforme Funktion".

Vorangehende Funktion

Spalte ist eine Beziehungsdimension mit dem Schlüsselwort **D\_PRECEDING\_FUNCTION**. Ist genau "Vorangehende Funktion (Konformitätsabweichung)", dann Enthält "Vorangehende Funktion".

Wenn keine passende Quellspalte für ein Widget-Element vorhanden ist, bleibt das Widget-Element ohne Zuordnung. Sie müssen die Spalte, die verwendet werden soll, manuell zuweisen.

## <span id="page-40-0"></span>4.4.1.2 Einstellungen

Das Widget **Konformitätsprüfung** benötigt zugeordnete Spalten für die Elemente **Anzahl der Prozesse**, **Konformitätsquote**, **Konformitätsabweichungstyp**, **Nicht konforme Funktion** und **Vorangehende Funktion**.

Sie können für die Elemente **Anzahl der Prozesse**, **Konformitätsquote** und **Zusätzliche Kennzahlen** den **Anzeigenamen** und das **Format**festlegen. Für **Zusätzliche Kennzahlen** können Sie zusätzlich die **Aggregation** angeben. Wenn Sie die Option **Numerisch runden** aktivieren, werden die Werte entsprechend des festgelegten Formats gerundet, ansonsten würden die Nachkommastellen abgeschnitten.

### **Optionenliste**

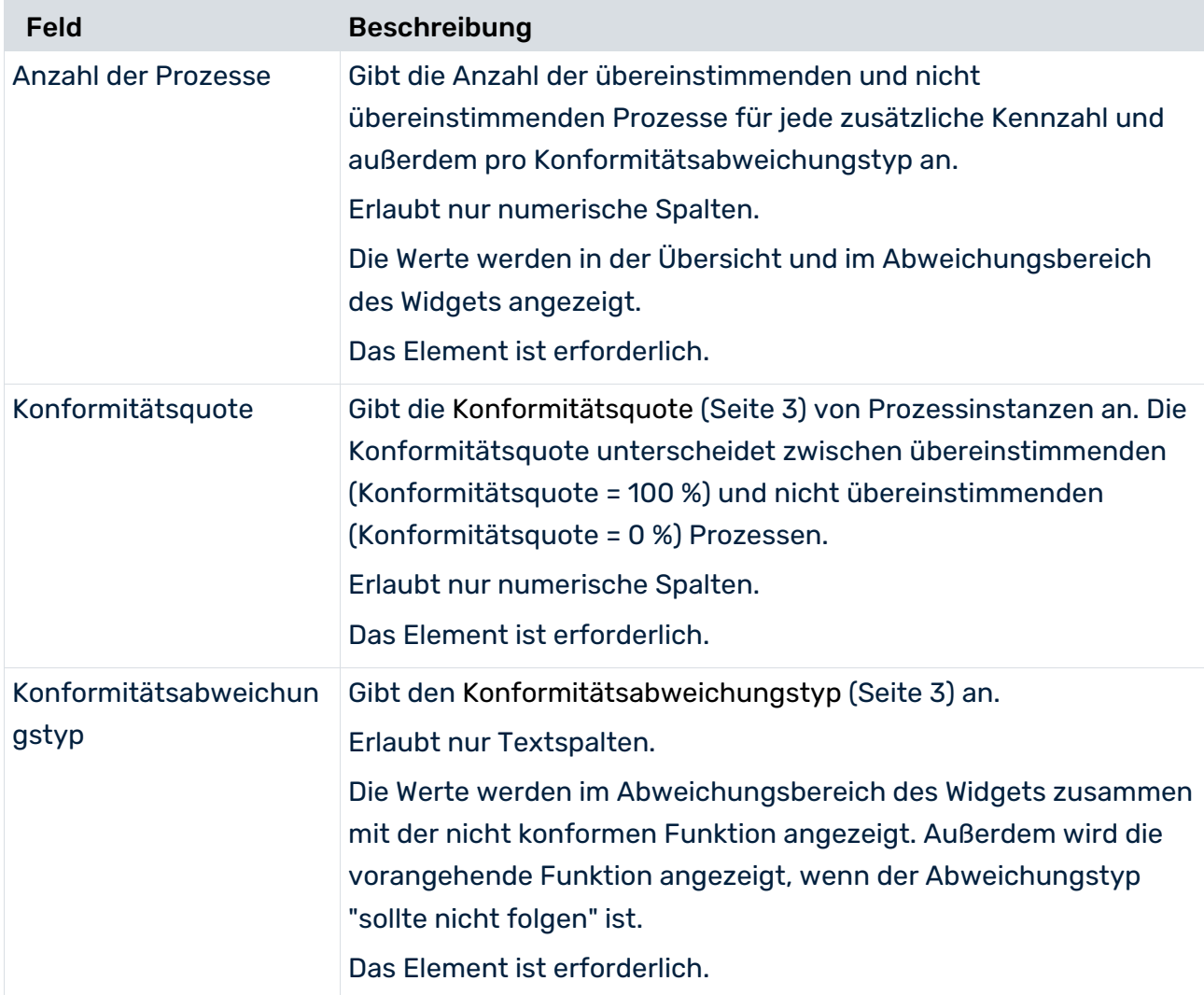

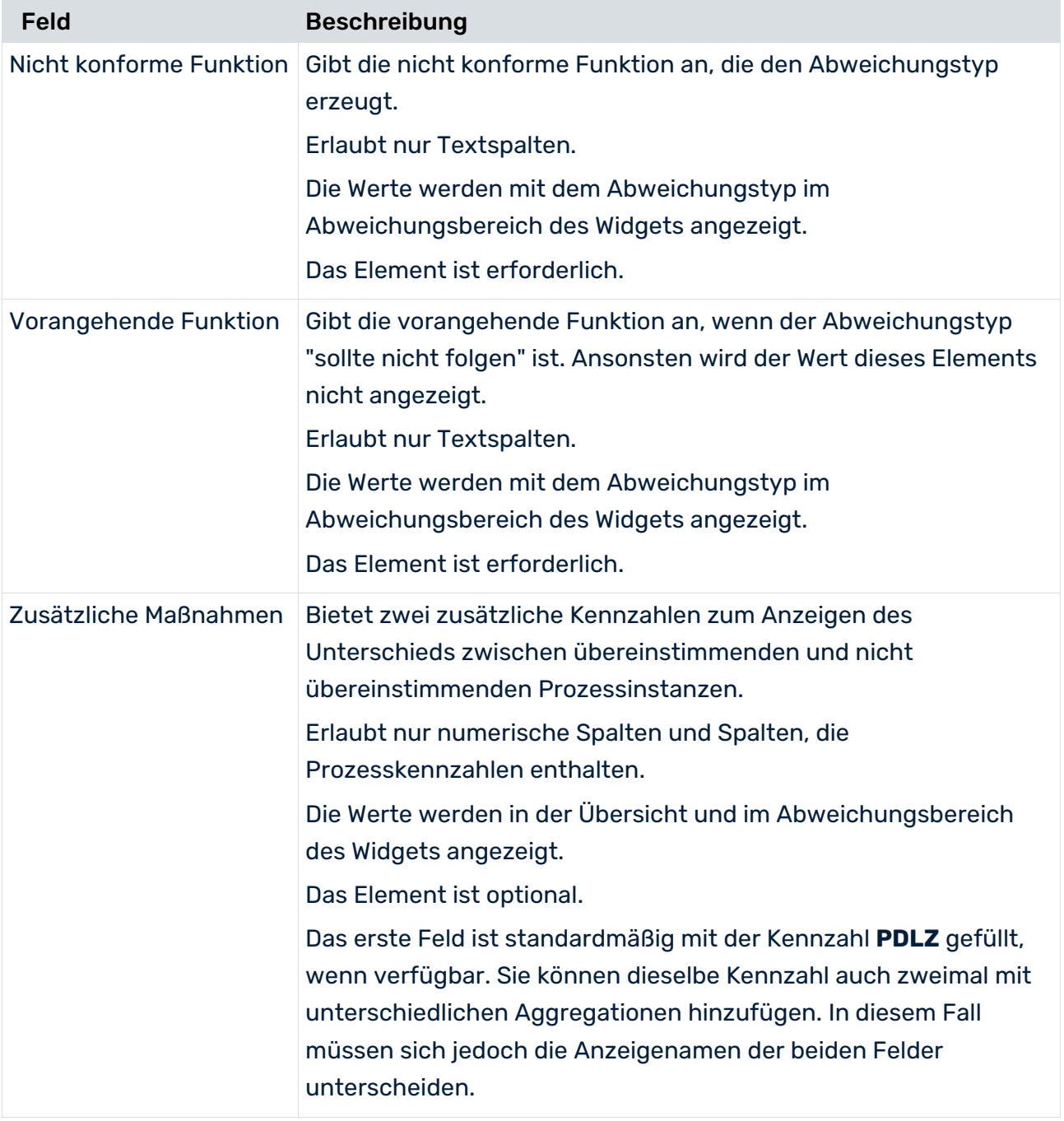

### **Erweiterte Optionen**

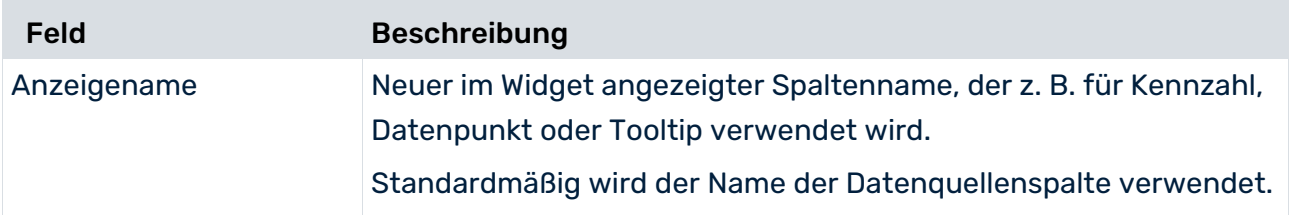

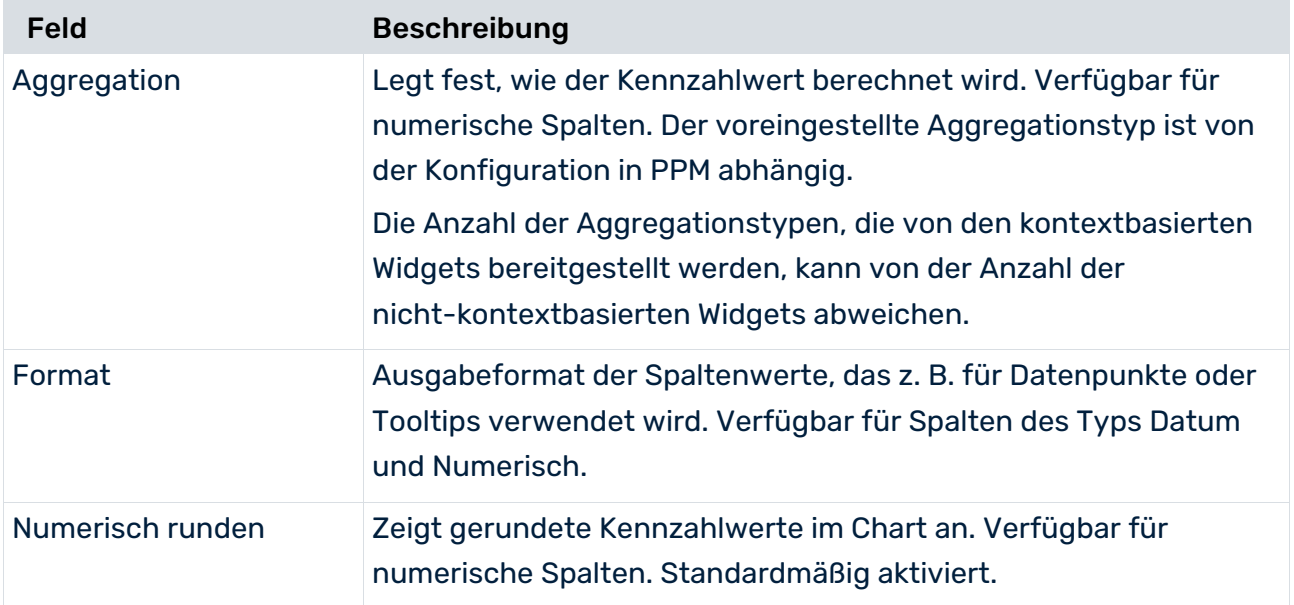

## <span id="page-43-0"></span>5 Rechtliche Informationen

## <span id="page-43-1"></span>5.1 Dokumentationsumfang

Die zur Verfügung gestellten Informationen beschreiben die Einstellungen und Funktionalitäten, die zum Zeitpunkt der Veröffentlichung gültig waren. Da Software und Dokumentation verschiedenen Fertigungszyklen unterliegen, kann die Beschreibung von Einstellungen und Funktionalitäten von den tatsächlichen Gegebenheiten abweichen. Informationen über solche Abweichungen finden Sie in den mitgelieferten Release Notes. Bitte lesen und berücksichtigen Sie diese Datei bei Installation, Einrichtung und Verwendung des Produkts.

Wenn Sie das System technisch und/oder fachlich ohne die von Software AG angebotenen Service-Leistungen installieren möchten, benötigen Sie umfangreiche Kenntnisse hinsichtlich des zu installierenden Systems, der Zielthematik sowie der Zielsysteme und ihren Abhängigkeiten untereinander. Aufgrund der Vielzahl von Plattformen und sich gegenseitig beeinflussender Hardware- und Softwarekonfigurationen können nur spezifische Installationen beschrieben werden. Es ist nicht möglich, sämtliche Einstellungen und Abhängigkeiten zu dokumentieren.

Beachten Sie bitte gerade bei der Kombination verschiedener Technologien die Hinweise der jeweiligen Hersteller, insbesondere auch aktuelle Verlautbarungen auf deren Internet-Seiten bezüglich Freigaben. Für die Installation und einwandfreie Funktion freigegebener Fremdsysteme können wir keine Gewähr übernehmen und leisten daher keinen Support. Richten Sie sich grundsätzlich nach den Angaben der Installationsanleitungen und Handbücher der jeweiligen Hersteller. Bei Problemen wenden Sie sich bitte an die jeweilige Herstellerfirma.

Falls Sie bei der Installation von Fremdsystemen Hilfe benötigen, wenden Sie sich an Ihre lokale Software AG-Vertriebsorganisation. Beachten Sie bitte, dass solche Hersteller- oder kundenspezifischen Anpassungen nicht dem Standard-Softwarepflege- und Wartungsvertrag der Software AG unterliegen und nur nach gesonderter Anfrage und Abstimmung erfolgen.

## <span id="page-43-2"></span>5.2 Support

Bei Fragen zu speziellen Installationen, die Sie nicht selbst ausführen können, wenden Sie sich an Ihre lokale Software AG-Vertriebsorganisation

[\(https://www.softwareag.com/corporate/company/global/offices/default.html\)](https://www.softwareag.com/corporate/company/global/offices/default.html). Detaillierte Informationen und Support erhalten Sie auf unserer Website.

Mit einem gültigen Support-Vertrag erreichen Sie den **Global Support ARIS** unter: **+800 ARISHELP**. Sollte diese Nummer von Ihrem Telefonanbieter nicht unterstützt werden, erhalten Sie weitere Informationen in unserem Global Support Contact Directory.

### ARIS COMMUNITY

Hier finden Sie Informationen, Fachartikel, Problemlösungen, Videos und können sich mit anderen ARIS-Nutzern austauschen. Wenn Sie noch kein Konto haben, können Sie sich bei der ARIS Community anmelden.

### SOFTWARE AG EMPOWER PORTAL

Dokumentation finden Sie auf der Dokumentations-Website der Software AG [\(https://empower.softwareag.com/\)](https://empower.softwareag.com/). Zum Zugriff auf die Seite sind Anmeldedaten für die Produktsupport-Website **Empower** der Software AG erforderlich. Wenn Sie für **Empower** noch kein Konto haben, senden Sie eine E-Mail mit Ihrem Namen sowie der Firmen-E-Mail-Adresse an empower@softwareag.com und beantragen Sie ein Konto. Auch ohne Konto haben Sie die Möglichkeit, zahlreiche Links auf der TECHcommunity-Website zu nutzen. Bei Fragen rufen Sie uns über die lokale oder kostenlose Nummer für Ihr Land an, die Sie in unserem Global Support Contact Directory finden.

### **TECHCOMMUNITY**

Auf der **TECHcommunity**-Website finden Sie Dokumentationen und andere technische Informationen:

- Nutzen Sie die Online-Diskussionsforen, die von Experten der Software AG moderiert werden, um Fragen zu stellen, Best Practices zu diskutieren und zu erfahren, wie andere Kunden die Technologie der Software AG verwenden.
- Sehen Sie sich Beiträge, Codebeispiele, Demos und Tutorials an.
- Hier finden Sie auch Links zu externen Websites, auf denen über offene Standards und Web-Technologie diskutiert wird.
- Greifen Sie auf die Produktdokumentation zu, wenn Sie über **TECHcommunity-**Zugangsdaten verfügen. Anderenfalls müssen Sie sich registrieren und **Dokumentation** als Interessengebiet angeben.

### EMPOWER (ANMELDUNG ERFORDERLICH)

Sollten Sie ein Konto für **Empower** haben, nutzen Sie folgende Websites für detaillierte Informationen oder Support:

- Die Website Software AG Empower Product Support bietet Ihnen Produktinformationen.
- Wenn Sie Informationen zu Fixes erhalten und frühzeitige Warnungen, Fachbeiträge und Artikel der Wissensdatenbank lesen möchten, besuchen Sie das Knowledge Center.
- Sobald Sie ein Konto haben, können Sie Support-Vorfälle über den eService-Bereich von Empower online öffnen.
- Unter Products können Sie Feature- und Verbesserungsvorschläge einreichen, Informationen zur Produktverfügbarkeit erhalten sowie Produkte herunterladen.

### SOFTWARE AG MANAGED LEARNINGS

Mehr Informationen und Schulungen zum Lernen via Laptop, Tablet oder Smartphone erhalten. Erhalten Sie mit den Expertenschulungen von Software AG die Informationen, die Sie für Ihre Arbeit benötigen und führen Sie jedes Projekt zu einem erfolgreichen Abschluss. Wenn Sie noch kein Konto haben, melden Sie sich als Kunde oder als Partner an.